# **W1000** 型数显装置

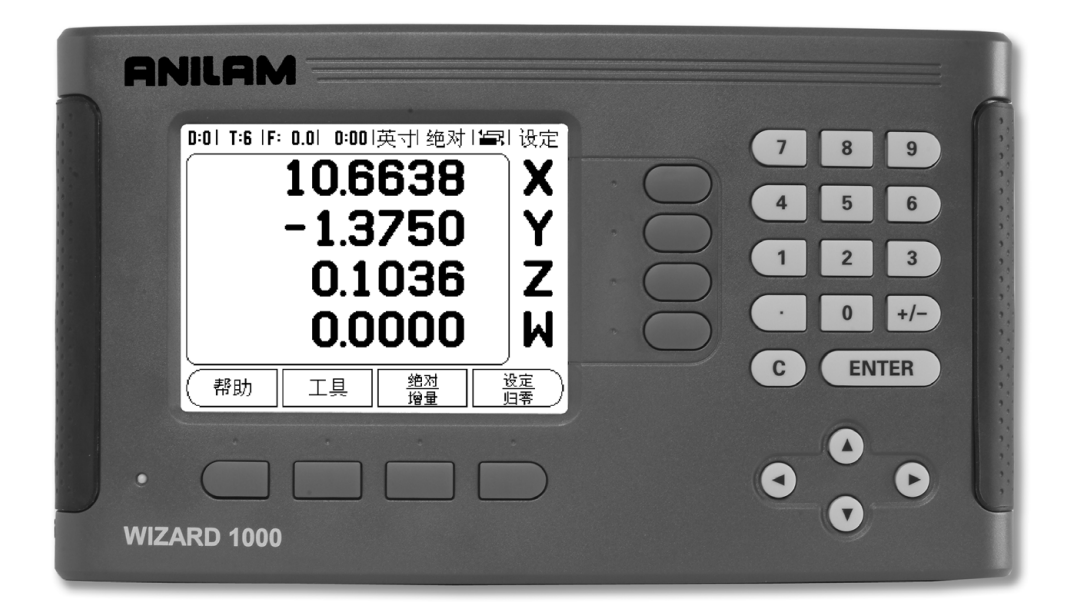

# **ANILAM**

操作手册

### <span id="page-2-0"></span>**W1000** 按键排列

- 1 显示区
- 2 软键区
- 3 电源指示灯
- 4 箭头键: 用向上 / 向下键调整显示屏对比度。
- 5 轴键
- 6 数字键盘
- 7 ENTER 键
- 8 清除键

### <span id="page-2-1"></span>**W1000** 软键

在操作模式下中有多个供选用软键功能的页面。 用向左 / 向右箭头键 -4- 将光标在各页间移动。 状态栏的页标志显示当前所在页。 页标志 为黑色的是当前页。

- 1 页标志
- 2 "设置 / 置零"标志

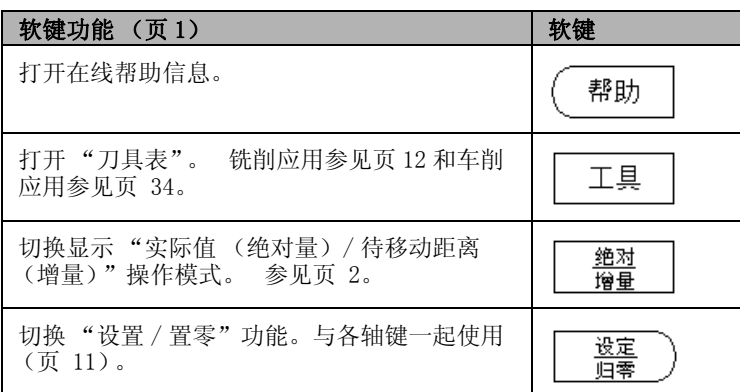

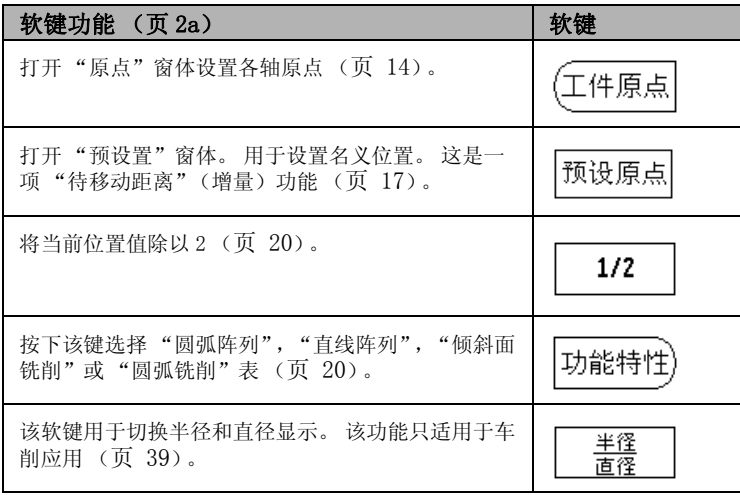

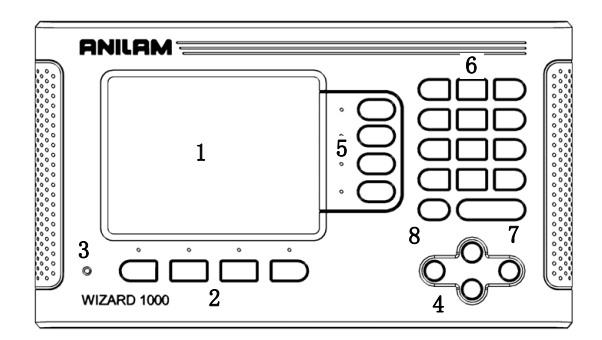

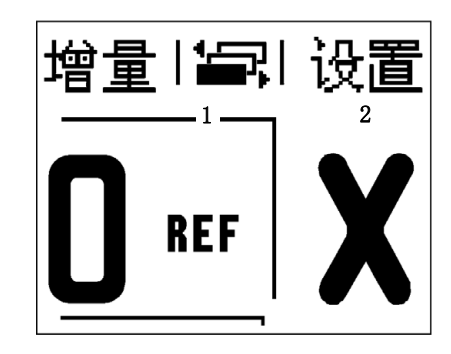

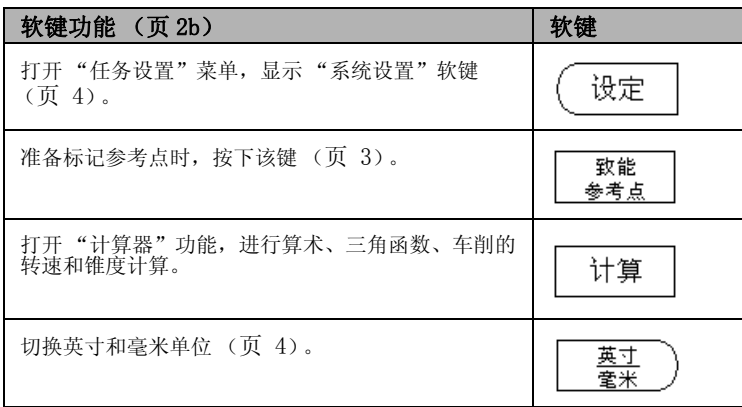

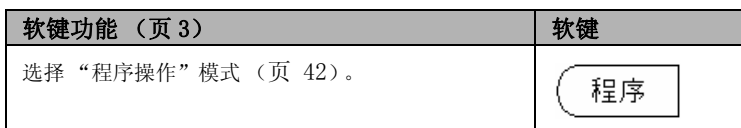

# <span id="page-4-0"></span>访问数显装置参数的密码

设置或修改机床相关的系统参数前必须输入密码。 设置密码的目的是 防止系统设置参数被意外修改。

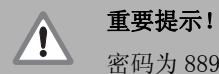

密码为 8891。

### <span id="page-4-1"></span>访问 "机床工作参数"

另参见 "设置"部分。

设定

 $\overline{\mathcal{L}}$ 

先按下设置软键。

按下软键系统设置。

用数字键盘输入密码 8891。

**ENTER** 

 $\overline{\phantom{a}}$ 

v.

 $\overline{\phantom{a}}$ 

按下 ENTER 键。

至此,数显装置可以设置机床工作参数了。

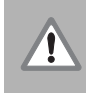

#### 重要提示!

为避免设置参数被修改,数显装置系统设置完成后,将本 页从手册中撕下。 将其放在安全处,以便今后使用。

iv

<span id="page-6-0"></span>概要

### <span id="page-6-1"></span>软件版本

接通电源后,软件版本号显示在显示屏的启动页。

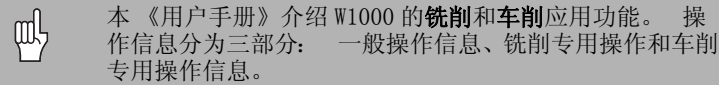

#### <span id="page-6-2"></span>W1000

数显装置支持的轴数。

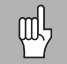

W1000 彩色数显装置分为**两轴,三轴**和**四轴**版。 本手册中 使用的插图和功能键说明为四轴版 W1000 数显装置。

## <span id="page-6-3"></span>图符说明

有左侧图符的文字用于提醒操作人员注意该说明的类型及 / 或潜在严 重程度。

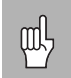

一般信息 例如: W1000 的动作。

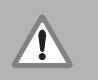

警告

例如,某功能需要用专用刀具时。

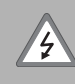

#### 小心-电击危险

例如,打开壳盖时。

### <span id="page-6-4"></span>W1000 字体

以下为本手册中软键、硬键文字的字体: ■软键一设置软键

■硬键- ENTER 硬键

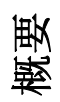

# <span id="page-8-0"></span>免费保修服务

ACU-RITE 公司 (ACI) 对全部数显系统、显示系统和精密光栅尺提供三年免费保修服务。 其中包括 ACI 公司对在三 (3)年质 量保证期内送回的数显或精密光栅尺的全部修理和更换成本。 ACI 公司将对受损的零件提供完全免费的修理或更换,而无论被 送回的产品状况如何。本保修服务包括材料和工厂人工费用。 此外,ACI 公司授权的客户服务代表还提供一 (1)年的免人工 费服务 (现场服务)。 质量缺陷的索赔通知必须在质量保证期内到达 ACI 并被接收。

本质量保证只适用于遵守本操作手册说明安装和操作的产品和附件。 凡由于客户不正确使用、设备的不当维护改造或任何非 ACI 公司认证人员对产品修理或改造的部分或全部原因造成的任何缺陷或其它情况,ACI 公司均不承担任何责任。

ACI 公司不接受 ACI 公司非其可控原因造成的操作或性能下降损失责任。

上述质量保证责任取代所有明示和暗示的质量保证。 ACU-RITE 公司在任何情况下均不承担间接损失责任。

# **Table of Contents**

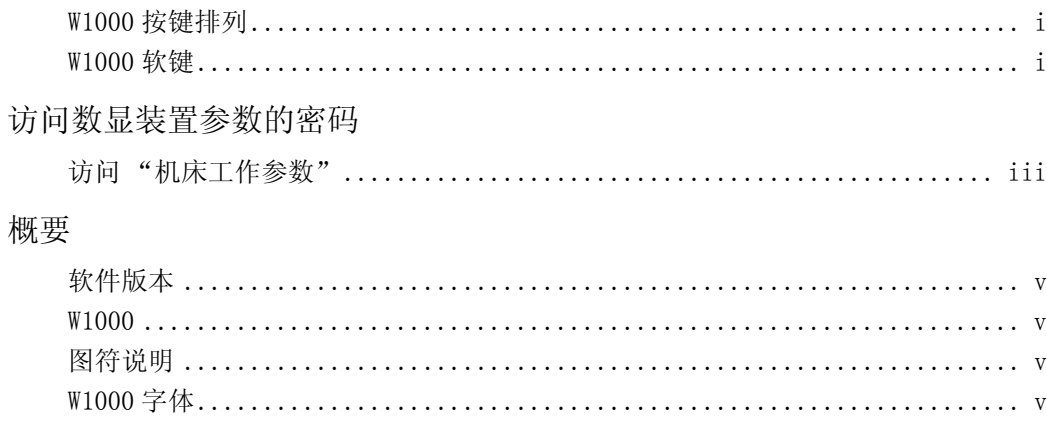

# 免费保修服务

## I-1 W1000 简要介绍

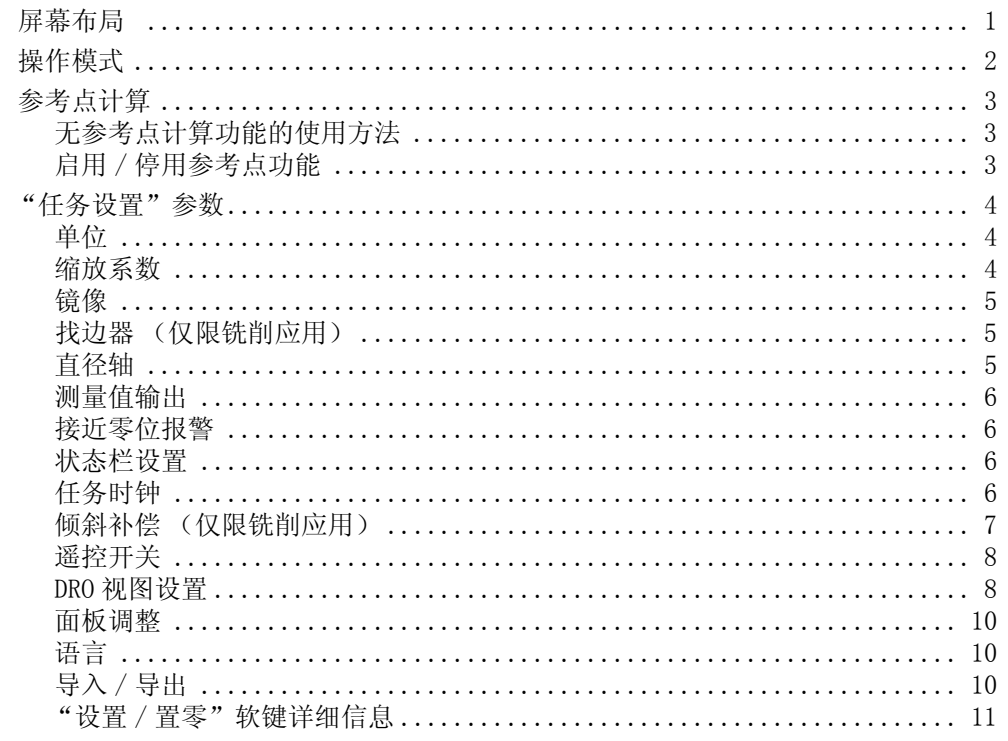

### Ⅰ-2 只适用于铣削的操作

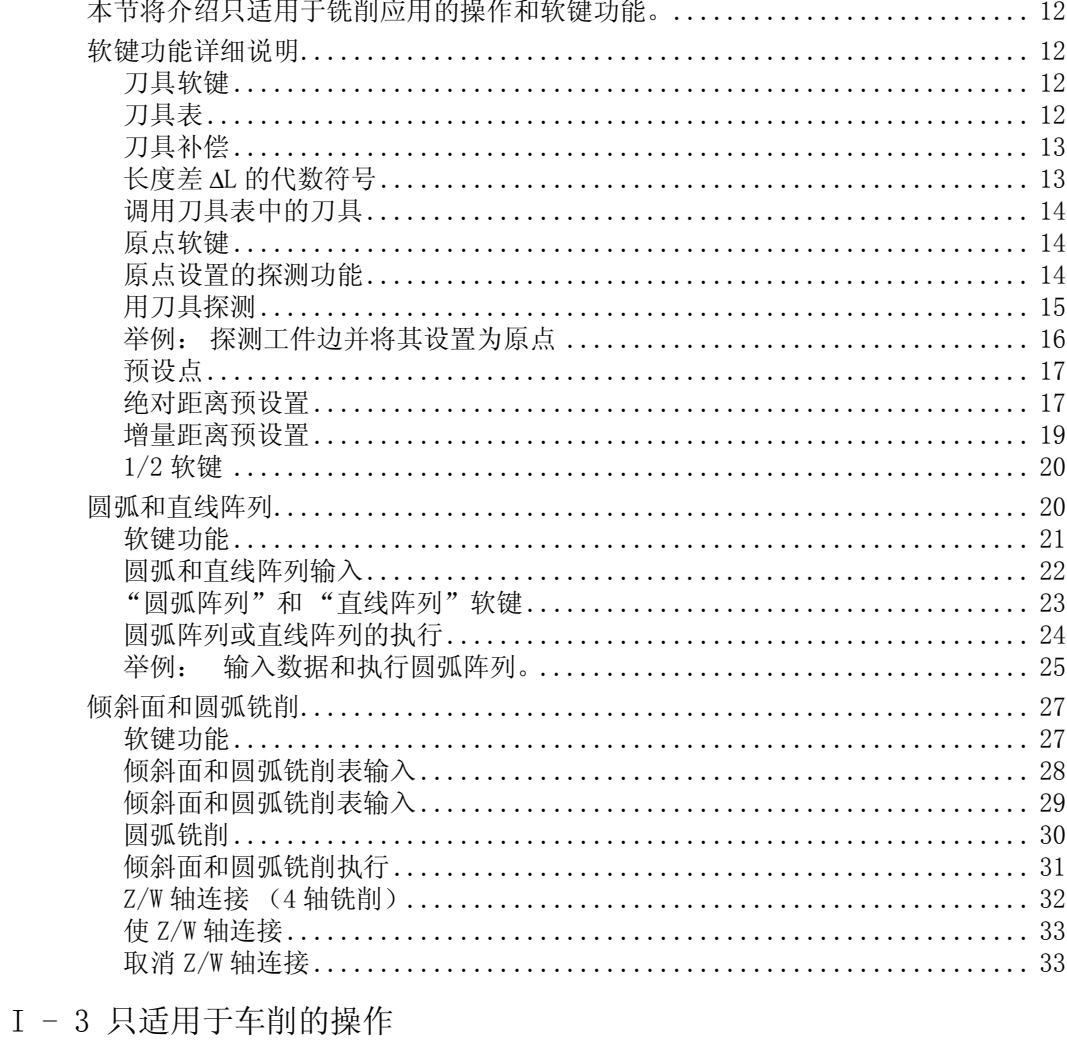

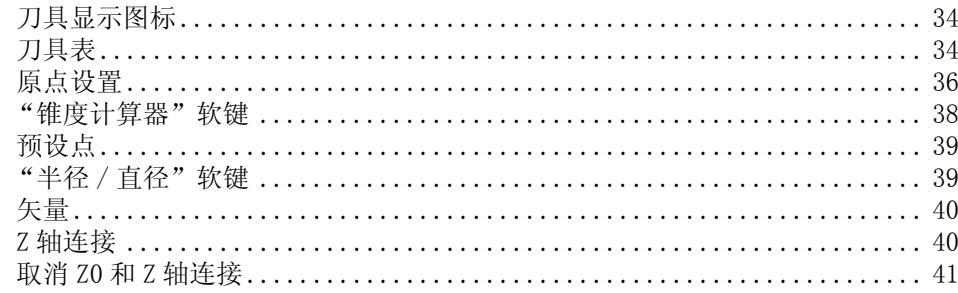

# I-4 W1000 编程

 $\rm II$ 

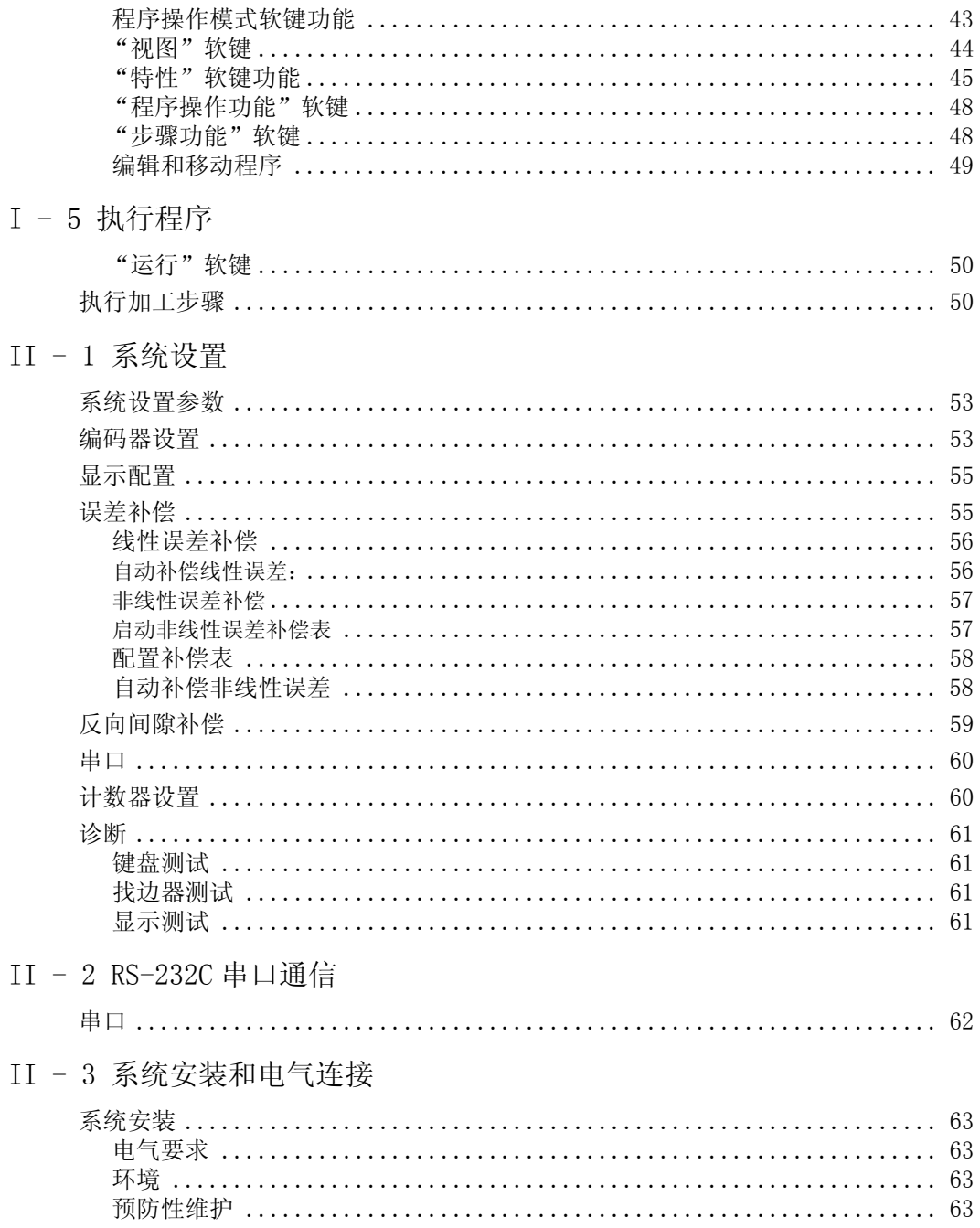

 $\bar{1}\bar{1}$ 

 $\rm II$ 

# II - 4 I/0 连接 II-5 遥控开关数据输出 II - 6 尺寸

# <span id="page-14-0"></span>I - 1 W1000 简要介绍

### <span id="page-14-1"></span>屏幕布局

1 原点

- 2 刀具
- 3 进给速率
- 4 任务时钟
- 5 尺寸单位
- 6 操作模式
- 7 页标志
- 8 设置 / 置零
- 9 轴符
- 10 参考点标记
- 11 软键字符
- 12 显示区
- 13 接近零位报警 (仅限 "待移动距离"模式)

Anilam 公司的 W1000 型数显装置为提高手动操作机床的生产效率提供 了特别有用的功能。

- ■状态栏 显示当前原点、刀具、进给速率、任务时钟、尺寸单位、 操作模式状态、页标志以及设置 / 置零。 有关"状态栏"参数的详 细设置方法,参见 "任务设置"部分。
- 显示区 显示各轴的当前位置。 也显示窗体、字段、说明框、出错 信息和帮助信息。
- ■轴符 显示相应轴键所代表的轴。
- ■参考点标记 显示当前参考点状态。
- ■软键字符 显示不同的铣削或车削功能。

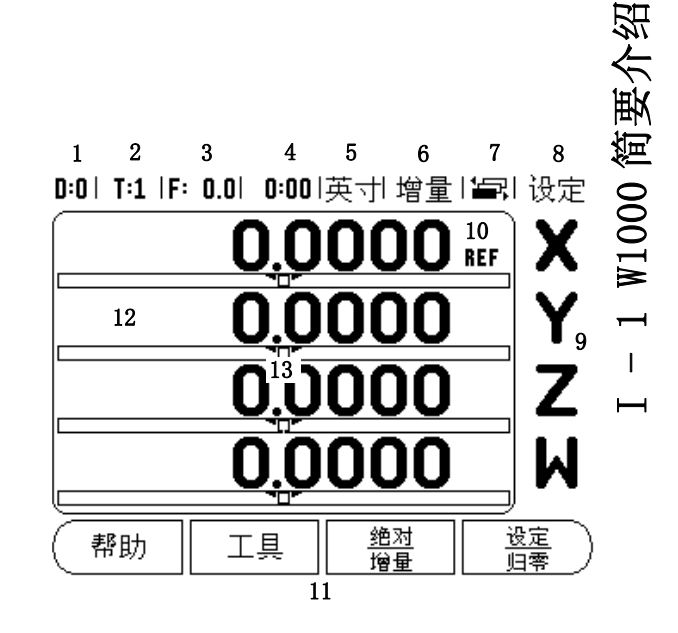

<span id="page-15-1"></span>W1000 有两种操作模式: 待移动距离(增量)和实际值(绝对值)。 "实际值"操作模式仅显示刀具相对当前原点的当前实际位置值。 在 此模式下,机床轴一直运动到显示值等于所需名义位置值为止。 "待移动距离"是当机床轴移动到显示值为零时达到名义位置。 使用 "待移动距离"操作模式时,可以用绝对尺寸也可以用增量尺寸输入 名义坐标值。

<span id="page-15-0"></span>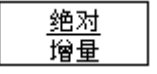

"实际值"操作模式下的铣削应用只有刀具长度补偿。 "待移动距 离"操作模式下,在计算移到所需名义位置所需"待移动量"时考虑 直径和长度补偿值。 它相对刀具的当前切削刃。

直径和长度补偿适用于车削应用的 "实际值"和 "待移动距离"操 作。

按下绝对值 / 增量值软键切换这两种模式之一。 为查看 "实际值" 或 "待移动距离"模式下的其它可用软键功能,用向左 / 向右箭头 键。

铣削应用中,还为四轴系统提供了快速连接 Z 轴和 W 轴位置的功能。 更多信息, see "Z/W 轴连接 (4 轴铣削) " on page 32。

车削应用中,还为三轴系统提供了快速连接 Z 轴位置的功能。更多信 息, see "Z 轴连接" on page 40。

# <span id="page-16-1"></span>参考点计算

W1000 型数显装置的参考点计算功能 (1) 用上次设置的原点自动重新 建立机床轴位置与显示值的对应关系。

如果一个轴的编码器带参考点,该轴的 "REF"标志将闪烁。 参考点 回零后,参考点标志停止闪烁,转为非闪烁的 "REF"标志。

#### <span id="page-16-2"></span>无参考点计算功能的使用方法

未执行参考点回零也可以使用 W1000。

按下无参考点软键退出参考点回零计算功能,然后继续。

W1000 允许开机一段时间后再执行参考点回零。 例如需要定义原点使 关机后可以重新建立原点时。

▶ 按下启用参考点软键启动参考点回零程序。 如果当前页面未显示所 需软键, 按下向左 / 向右箭头键。

如果将编码器设置为无参考点,那么将不显示 "REF"标  $\left[\frac{1}{2}\right]$ 志,断电后无法恢复任何轴的原点。

#### <span id="page-16-3"></span><span id="page-16-0"></span>启用 / 停用参考点功能

位置恢复程序执行期间,启用 / 停用软键使操作人员可以选择编码器 上的特定参考点。 这个功能对使用固定参考点的编码器 (无位置刻 轨 (Position-Trac)的编码器)非常重要。按下停用参考点软键后, 位置恢复程序停止执行,系统忽略编码器运动中所移过的参考点。 再 次按下启用参考点软键后, 位置恢复程序再次执行, 将选择下个回零 的参考点。

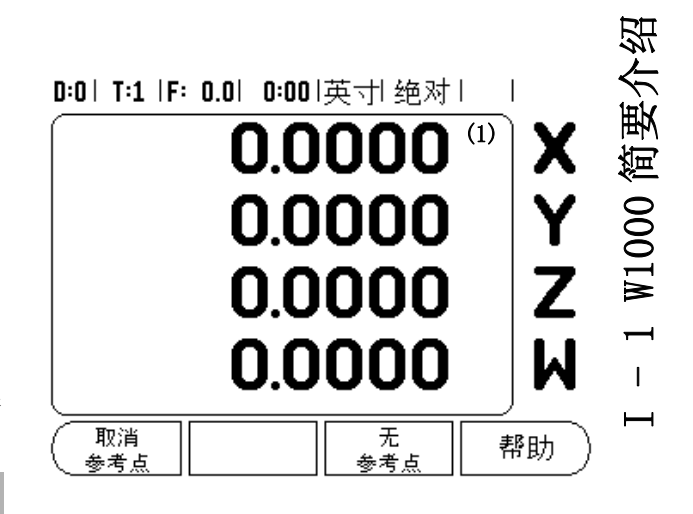

 所有所需轴参考点回零后,按下无参考点软键,取消回零计算程序。 如果所有轴的参考点都回零了,W1000 将自动返回数显装置显示屏。

### <span id="page-17-5"></span><span id="page-17-2"></span><span id="page-17-0"></span>"任务设置"参数

- I 1 W1000 简要介绍不需要移过编码器的所有参考点,只需要移过需要的参考点。 ▶ 为查看和修改"任务设置"参数, 先按下设置软键。 这是数显装置 现在显示的页面。
	- 用向上 / 向下箭头键高亮所需参数。
	- $\blacktriangleright$  按下 ENTER (回车)键。

#### <span id="page-17-3"></span><span id="page-17-1"></span>单位

"尺寸单位"窗体用于指定所需的显示单位和显示格式。 可以在 "实 际值"或 "待移动距离"操作模式下按下 INCH/MM 选择尺寸单位。

#### <span id="page-17-4"></span>缩放系数

缩放系数用于放大或缩小零件。 1.0 的缩放系数表示零件尺寸与图纸 标注的尺寸完全相同。缩放系数 >1 表示"放大"零件,缩放系数 <1 表示 "缩小"零件。

■ 用数字键盘输入大于零的数。 缩放系数的数值范围为 0.1000 至 10.000。 也可以输入负值。

- 缩放系数设置值在断电后能够保留。
- ■缩放系数不等于 1 时,缩放符号 ▽显示在轴符处。
- 用开 / 关软键取消当前缩放系数。

#### D:0| T:1 |F: 0.0| 0:00|英寸| 绝对 | ■ |

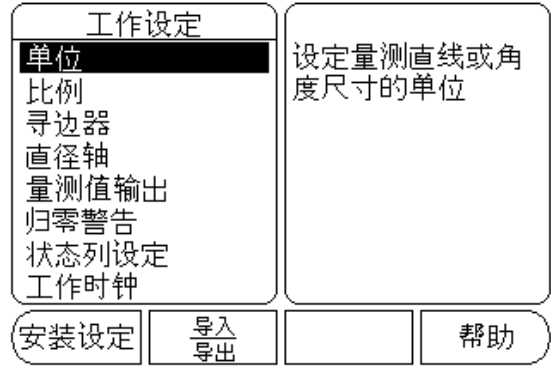

<span id="page-18-0"></span>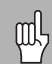

缩放系数为 -1.00 表示生成零件的镜像。 可以同时对一个 零件进行镜像和缩放。

#### <span id="page-18-1"></span>找边器 (仅限铣削应用)

在本窗体中可以设置找边器的直径和长度补偿量以及单位。 补偿值单 位也显示在窗体上。 [请 see " 原点设置的探测功能 " on page 14](#page-27-4),更 详细地了解 "找边器"的使用方法。

- 用数字键输入直径和长度值。 直径必须大于零。 长度有代数符号 (负或正)。
- 用软键指定找边器的尺寸单位。
- 找边器值在断电后能够保留。

#### <span id="page-18-2"></span>直径轴

选择 "直径轴"使显示屏显示直径页,设置用直径还是半径显示轴 值。 "开"表示用直径值显示轴的位置。如果为 "关"表示停用 "半径 / 直径"功能。 有关车削应用下的"半径 / 直径"功能, see [" "半径 / 直径"软键 " on page 39](#page-52-3)。

- 将光标移至 "直径轴"并按下 ENTER。
- ▶ 光标位于 X 轴字段内。根据轴所需的参数设置, 按下开 / 关软键, 使 其启用或停用。
- 按下 ENTER。

#### D:1| T:1 |F: 0.0| 0:00|英寸| 绝对|  $\overline{1}$

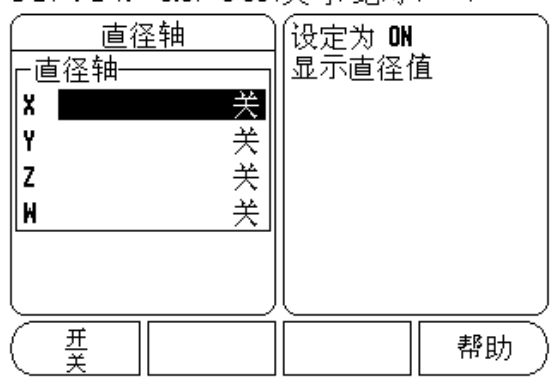

<span id="page-19-0"></span>测量值输出功能用于通过串口输出测头测量值。 也可以用指令 (Ctrl B)将当前位置值通过串口输出给 W1000。

"测量值输出"窗体用于设置探测期间的数据输出功能。

■ 数据输出探测 (仅限铣削), 可被设置为"开"或"关"。 如果为 "开",将在探测完成时将输出测量数据。

[Refer to chapter "II - 5 遥控开关数据输出 on page 66 又](#page-79-2)杏泄厥 出数据格式方面信息。

#### <span id="page-19-1"></span>接近零位报警

"接近零位报警"窗体用于配置条形图。 在 "待移动距离"操作模式 下,条形图显示在轴的显示值下。 各轴的范围可以各不相同。

▶ 按下开 / 关软键启动该功能或用数字键直接输入数字。 如果当前位 置在范围内,位置框开始移动.

#### <span id="page-19-2"></span>状态栏设置

"状态栏"位于显示屏顶部位置,用于显示当前原点、刀具、进给速 率、任务时钟和页标志。

按下开 / 关软键设置各项要显示的设置值。

#### <span id="page-19-3"></span>任务时钟

任务时钟可以显示小时数、分钟数和秒数。它就像秒表一样,显示已 用的时间。 该表从 0:00:00 开始计时。

已用时间字段显示各区间累计的总时间。

▶按下开始 / 停止软键, 状态字段显示正在运行。 再按一次, 停止计 时。

- ▶ 按下复位键复位已用时间。 如果时钟正在运行时进行复位, 将停止 计时。
- 吗

该操作模式下,如果按下"小数"键将停止和启动时钟工 作。 按下 "置零"键将使时钟复位。

<span id="page-20-0"></span>倾斜补偿 (仅限铣削应用)

倾斜补偿功能使用户可以对未与机床对正的工件钻孔。 该功能只用于 钻孔。

"倾斜补偿"设置窗体在 "任务设置"下面。 用该窗体使倾斜补偿可 用或不可用,设置或获取倾斜角和设置原点。

▶ 在"状态"字段, 按下开 / 关软键启动或关闭倾斜补偿功能。

▶ 如果知道倾斜角, 在"角度"字段输入该角。 为获取角度值, 用找 边器 (或刀具)触碰零件。

倾斜角通过触碰一边的两点获取。 使用找边器时,自动获 吗 取边的位置信息。

用刀具时,用刀具触碰零件边并按下获取软键。

#### 设置原点

 获取角度值后,通过沿另一边触碰一点可以将原点设置在零件角 点处[,see " 原点软键 " on page 14](#page-27-5)。 系统计算原点中,系统补 偿找边器 (或当前刀具)半径。

运行程序、阵列孔或预设原点时,数显装置将自动补偿工件在机床上 的不对正量。 移动机床直到 X 轴和 Y 轴显示为零。

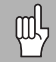

倾斜补偿功能工作时,倾斜图标显示在轴符右侧。

<span id="page-21-0"></span>I - 1 W1000 简要介绍遥控开关 遥控开关用于设置通过外部开关 (悬挂或脚踏开关)执行以下功能之 一或全部功能的参数: 数据输出、置零和下个孔。 有关通过 "基地 型找边器"连接遥控开关的信息,参见第 2 节。

- 数据输出 通过串口发送位置信息或打印当前位置值。
- 置零 将一个或多个轴置零。 如果正在使用"待移动距离"模式, 它将置零 "待移动距离"的显示值。 如果正在使用 "实际值"模 式,它将置零原点。
- 按下 "下个孔"将移至孔阵列的下一个孔处。
- ▶ 当光标在"数据输出"字段时, 按下开 / 关软键切换为"开"使开 关闭合时通过串口发送当前位置值。
- 当光标在 "置零"字段时,按下适当轴键使之在开关闭合时启动 或停止对轴显示位置的置零操作。
- ▶ 当光标在"下个孔"字段时, 按下开 / 关软键切换为"开", 移至 阵列孔内的下一个孔。

#### <span id="page-21-1"></span>DRO 视图设置

W1000 数显装置可以定义两个 DRO 显示配置 (视图)。 每个视图决定 哪些轴显示在所选视图中。

系统提供两个视图,其中一个视图可用于所有轴,另一个视图可为部 分轴。

#### D:0 | T:1 |F: 0.0 | 0:00 |英寸 绝对 |  $\overline{\phantom{a}}$

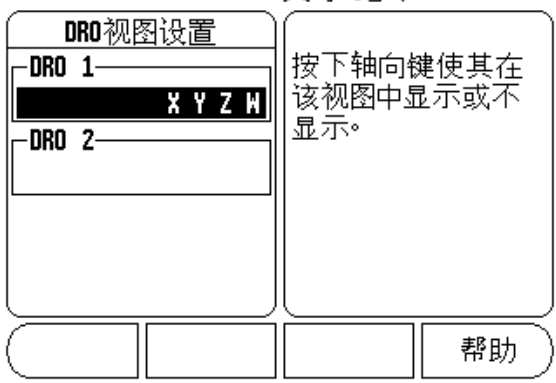

配置为两个 DRO 视图时, DRO 模式包括视图软键, 用于切换 DRO 1 和 DRO 2 视图。 当前视图 (1 或 2) 显示在软键上。

为设置 DRO 视图, 按下设置, 将光标移至 DRO 视图设置中并按下 ENTER。 配置窗体将打开。

按下轴键使该轴显示。 如果按下已启用的轴键,将使其不可用。 默 认配置时, DRO 1 为全部轴为可用, DRO 2 为所有轴不可用。 W1000 数显装置至少需要一个轴始终保持工作状态。 关机时,系统记忆轴视 图设置。

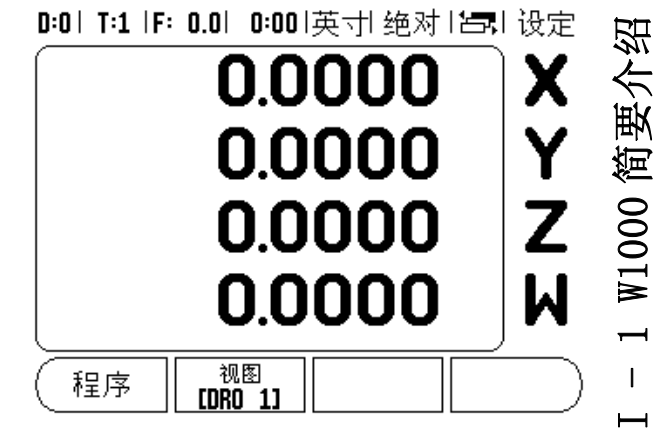

仅当全屏显示 DRO 时才能使用多个 DRO 视图。 在显示屏中, 显示小 DRO 时,显示所有轴位置,多 DRO 视图不可用。

运行程序或单循环阵列时,大 DRO 用当前所选 DRO 视图。 图形显示视 图和小 DRO 显示全部轴。

吗

位置值大小和轴符可以基于显示的轴数调整。 显示 4 轴时 最小,显示 1 轴或 2 轴时最大。

对应轴的轴键显示在当前 DRO 视图中。 如果只显示两个 轴,将有多个轴键(3 或 4),那么将只有上两个键可用。 不相符的键将被忽略。

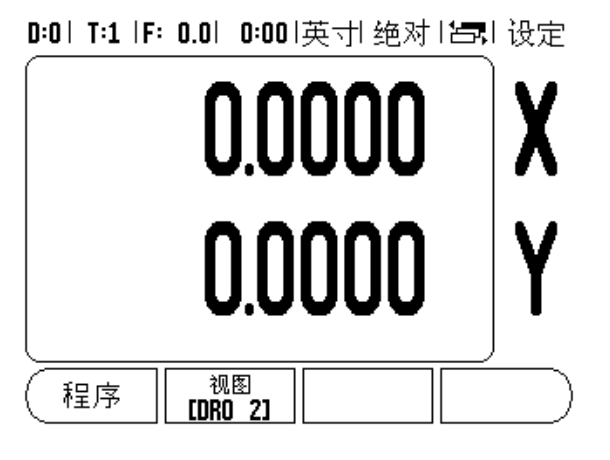

<span id="page-23-0"></span>【234√】 2000 【2000】 【2000】 【2000】 【2000】 】 】 【2000】 【2000】 【2000】 【2000页页页页页页页页页页页页页页页页页页页页页页页页页页页页页页 用该窗体中的软键可以调节 LCD 显示屏的亮度和对比度,在任何操作 模式下也可以用键盘上的向上 / 向下箭头键调节。 由于环境亮度或操 作人员的偏好不尽一致,因此有可能需要调节亮度和对比度。 该窗体 也用于设置显示屏的待机空闲时间。 显示屏的待机空闲时间是指关闭 LCD 显示前,系统空闲的时间。 空闲时间可以在 30 至 120 分钟之间。 再开机后将取消显示屏的待机空闲设置。

# <span id="page-23-1"></span>语言

W1000 支持多种语言。 修改语言选择:

按下语言软键直到软键区和窗体中显示出所需语言。

▶ 按下 ENTER 确认所作选择。

### <span id="page-23-2"></span>导入 / 导出

用常规 B 型 USB 端口可导入或导出"任务设置"和"系统设置"参数 信息。

按下 "设置"屏中的导入 / 导出软键。

- ▶ 按下"导入",由 PC 计算机中导入工作参数。
- 按下导出,将当前工作参数导出到 PC 计算机中。

▶ 按下 C 键退出。

**10**

#### <span id="page-24-1"></span><span id="page-24-0"></span>"设置 / 置零"软键详细信息

设置 / 置零软键用于确定按下轴键的作用。这是一个切换键, 在 "设置"和 "置零"功能间切换。 "状态栏"显示当前状态,该页 显示为"SET"(设置)。

状态为"设置"和 W1000 在"实际值"操作模式下时, 按下"轴" 键将打开所选轴的 "原点"窗体。 如果 W1000 在 "待移动距离"模 式下,将打开 "预设点"窗体。

状态为"置零"和 W1000 在"实际值"模式下, 按下"轴"键将轴 的当前位置置零以此设置 "原点"。 如果在 "待移动距离"模式下, 当前 "待移动距离"值将被置零。

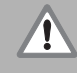

如果 W1000 在"实际值"模式下和"设置 / 置零"被切换 为"置零",按下任意"轴"键将在轴的当前位置处置零 原点。

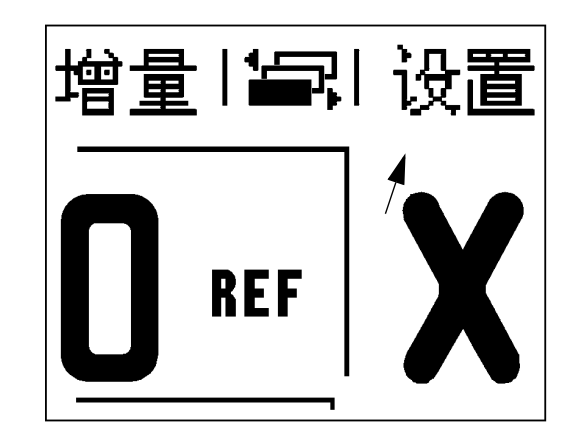

<span id="page-25-2"></span>本节将介绍只适用于铣削应用的操作和软键功能。

### <span id="page-25-3"></span>软键功能详细说明

#### <span id="page-25-4"></span><span id="page-25-0"></span>刀具软键

该软键用于打开刀具表并进入 "刀具"窗体进行刀具参数输入 (单轴 数显装置上为软键)。 W1000 可以在刀具表内保存 16 把刀具。

#### <span id="page-25-5"></span>刀具表

<span id="page-25-1"></span>I - 2 只适用于铣削的操作I - 2 只适用于铣削的操作 W1000 的刀具表可方便地保存常用刀具直径和长度补偿值,最多可达 16 把。 此图为 "刀具表"页举例

以下软键显示在 "刀具表"窗体中或各刀具数据窗体中:

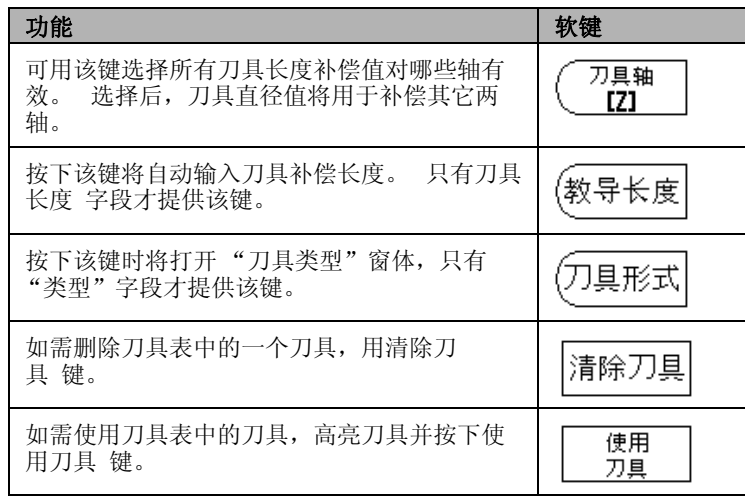

#### 0:0 T:1 IF: 0.0 0:00 英寸 绝对 | 中|

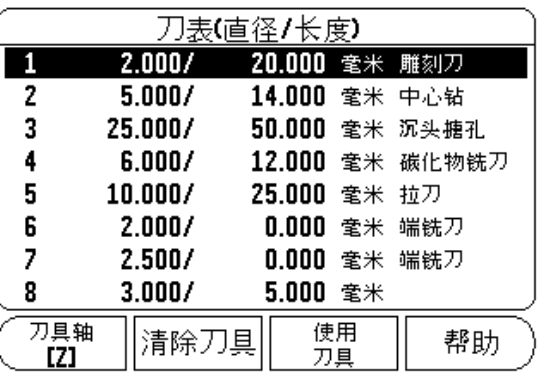

#### <span id="page-26-0"></span>刀具补偿

因此,可以按图纸标注尺寸直接输入。 R 代表刀具半径, 该图显示了 R 半径值的举例。 显示的待移动距离将自动加长 R+ 或缩短 R- 刀具半 径值。更多信[息 see " 预设点 " on page 17。](#page-30-3)

可以输入已知的长度补偿值或由 W1000 自动确定补偿值。刀具长度差 ΔL 为刀具与参考刀间的差值。 长度差的标志是 "Δ"符号。 参考刀用 T1 表示。

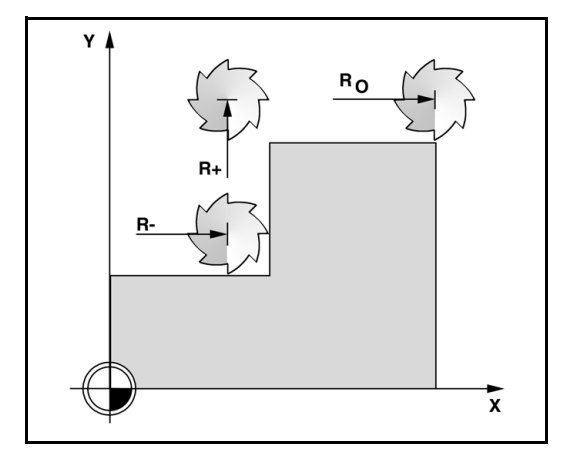

<span id="page-26-1"></span>长度差 ΔL 的代数符号

如果刀具大于参考刀: ΔL > 0 (+).

如果刀具小于参考刀:ΔL < 0 (-).

可以输入已知的长度补偿值或由 W1000 自动确定补偿值。 为使 W1000 确定刀具长度补偿值,用各刀的刀尖触碰同一个基准面。 这样将使 W1000 数显装置确定各刀的长度差。

移动刀具直到刀尖接触到基准面为止。按下获取长度软键。 W1000 计 算相对该面的补偿量。 用相同基准面对其它各刀重复以上操作。

吗

只有使用公共基准面的刀具才无需复位原点就能换刀。

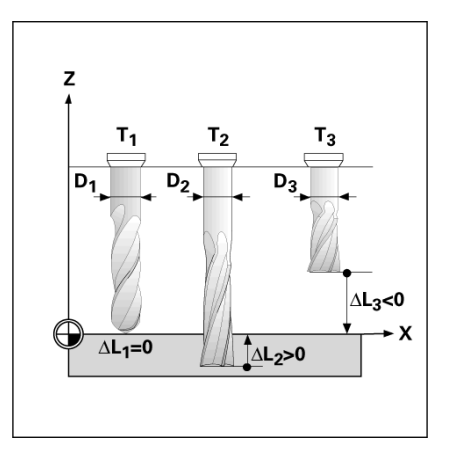

<span id="page-27-1"></span>如需调用刀具,按下刀具硬键。

 用向上 / 向下箭头键移动光标选择刀具 (1-16)。 高亮要选择的刀 具。

检查确认调用的刀具是否正确,按下刀具或 C 键退出。

#### <span id="page-27-5"></span><span id="page-27-2"></span><span id="page-27-0"></span>原点软键

吗

原点设置决定轴的位置与显示值的对应关系。

用 W1000 的探测功能和刀具或找边器可以设置原点。

#### <span id="page-27-4"></span><span id="page-27-3"></span>原点设置的探测功能

通过找边器输入接口连接电子找边器。 W1000 也可以通过数显装置背 面的 3.5mm 耳机插头连接基地型找边器。 两种找边器的操作方法相 同。

系统提供以下探测软键功能:

工件边为原点: 边软键。

两工件边的中心线 : 中心线软键。

孔或圆柱的中心 : 圆心软键。

W1000 的所有探测功能都考虑输入的探针球头直径因素。 用电子找边 器或基地型找边器探测期间,显示屏冻结显示边、中心线或圆心位 置。

▶ 如需在探测中停止探测, 按下 C 键。

如需执行探测功能,必须先在 "任务设置"中输入测头尺 寸参数。 [See " "任务设置"参数 " on page 4](#page-17-5).

#### <span id="page-28-0"></span>用刀具探测

如果用刀具或非电子找边器设置原点,也可以用 W1000 的探测功能。 设置原点时用刀具触碰工件边,一次一个,然后手工将刀具位置值输 入为原点。

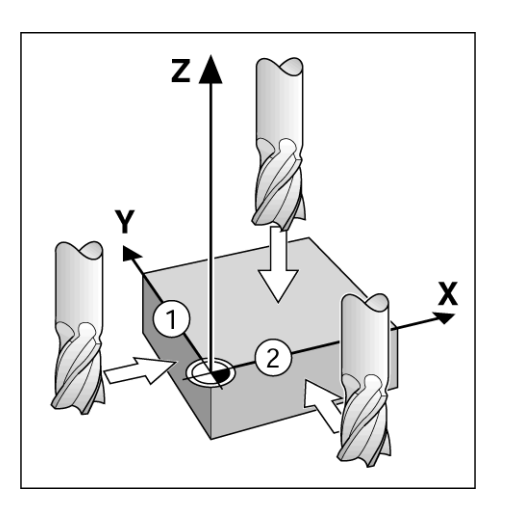

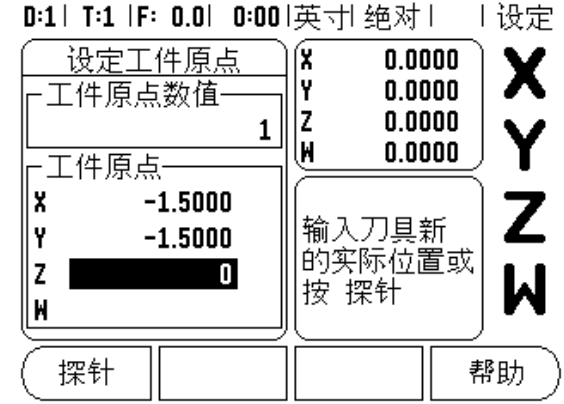

- <span id="page-29-0"></span>▶ 准备工作: 将当前刀具用作设置原点的刀具。 本例的图示为端铣 刀,显示页面为 "设置原点"。
- 原点轴: X =0
- ■刀具直径 D = 0.25 英寸
- 按下原点
- ▶按向下箭头键直到 X 轴字段高亮显示为止。
- 按下探测软键。
- 按下边软键。
- 触碰工件边。
- I 2 只适用于铣削的操作举例: 探测工件边并将其设置为原点 ▶ 当刀具碰在工件边时, 按下获取软键保存当前绝对值。 被碰边的位 置已考虑所用刀具的直径 (T:1, 2...)以及按下获取软键前刀具最 后一次移动的移动方向。
	- ▶ 将刀具退离工件和输入 0 英寸, 然后按下 ENTER。

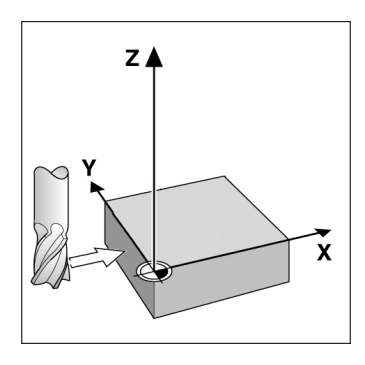

D:1| T:1 IF: 0.0| 0:00 英寸 绝对 | | 设定

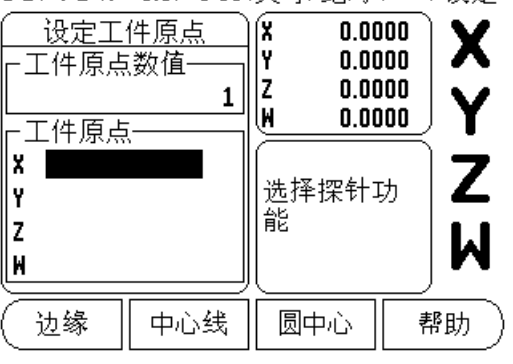

#### <span id="page-30-3"></span><span id="page-30-1"></span><span id="page-30-0"></span>预设点

预设点功能使操作人员可以指定下次移动时的名义 (目标)位置。 一旦输入了新名义位置信息,显示屏将切换为 "待移动距离"模式并 显示当前位置与名义位置间的距离。操作人员只需将工作台移至显示 值为零处,为零时就是所需的名义位置。 可以用相对当前原点零位的 绝对距离值或用相对当前名义位置的增量值输入名义位置信息。

操作人员还能用预设功能指定在名义位置加工时所用刀具的刃边。 "预设点"窗体中的 R+/- 软键决定移动中适用的补偿量。 R+ 表示当 前刀具中心线在刀刃的正方向。 R-表示中心线在当前刀刃的负方向。 用 R+/- 补偿量自动调整待移动距离值,以考虑刀具直径因素。

#### <span id="page-30-2"></span>绝对距离预设置

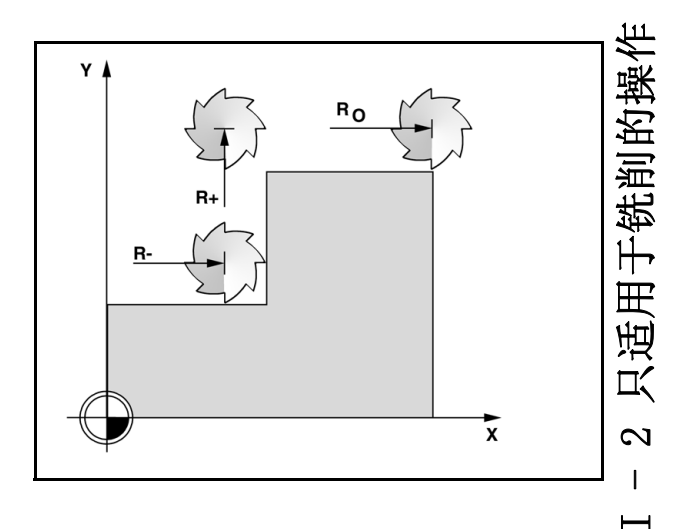

举例: 用绝对位置值法铣削一个台阶直到显示值为零。 用绝对尺寸输入坐标;原点为工件零点。 以该图为例: ■角点 1: X = 0 / Y = 1 ■角点 2: X = 1.50 / Y = 1 ■角点 3:  $X = 1.50 / Y = 2.50$ ■角点 4: X = 3.00 / Y = 2.50 按下预设点软键,然后按下轴键调用上个输入的该轴预设 吗 点。

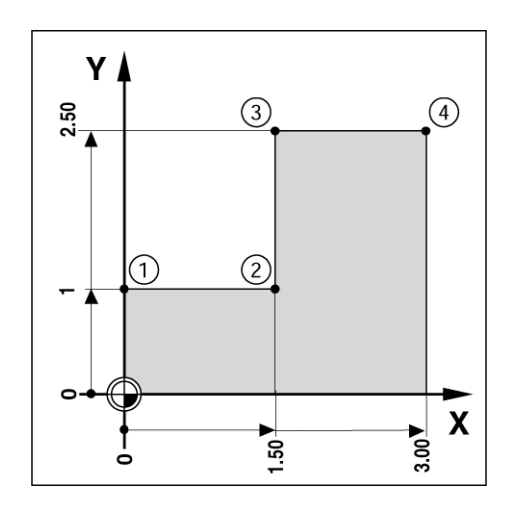

- 用适当刀具数据选择刀具。
- 将刀具预定位至适当位置处 (例如 X = Y = 1 英寸)。
- 将刀具移至铣削深度。
- 按下预设点软键。
- 按 Y 轴键

#### - 其它方法 -

- 按下设置 / 置零软键,进入 "设置"状态。
- ▶ 按 Y 轴键。
- 3 → 2 小型 2 A 2 A 2 A 2 A 2 A 2 A 2 A 2 A 2 A 2 A 2 A 2 A 2 A 2 A 2 A 2 A 2 A 2 A 2 A 2 A 2 A 2 A 7 A 7 A 7 A 7 A 7 A 7 A 7 A 7 A 7 A 7 A 7 A 8 A 7 A -▶ 输入角点1的名义位置值 Y = 1英寸并用 R+/- 软键选择刀具半径补 偿 R+。 按下该键直到 R+ 显示在轴窗体旁为止。
	- ▶ 按下 ENTER。
	- ▶ 移动 Y 轴直到显示值为零为止。 接近零位报警方块现在位于两个三 角标志的中心处。
	- 按下预设点软键。
	- ▶按下 X 轴键。

#### - 其它方法 -

- 按下设置 / 置零软键,进入 "设置"状态。
- ▶ 按下 X 轴键。
- ▶ 输入角点2的名义位置值: X = 1.5 英寸并用 R+/- 软键选择刀具半径 补偿 R-。 按该键两次直到 R- 显示在轴窗体旁为止。
- 按下 ENTER。
- 移动 X 轴直到显示值为零为止。 接近零位报警方块现在位于两个三 角标志的中心处。
- 用相同方法输入角点 3 和 4 的预设点。

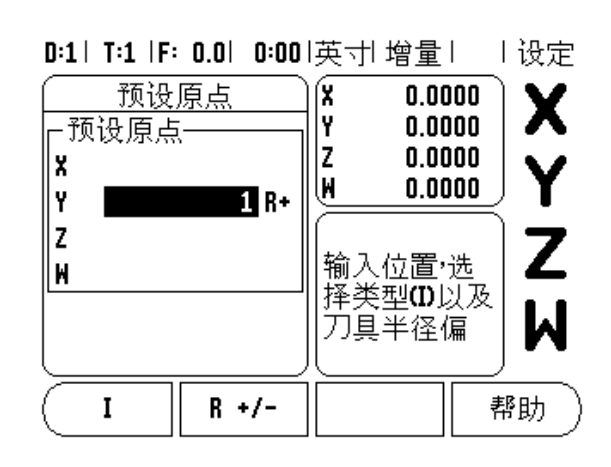

#### <span id="page-32-0"></span>增量距离预设置

举例: 用增量定位法移动至显示为零进行钻孔。

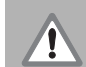

用增量尺寸输入坐标。以下 (以及显示屏上)的前缀 **I** 代 表增量尺寸。 原点为工件零点。

- ■孔 1 位于: X = 1 英寸 / Y = 1 英寸
- ■孔 1 至孔 2 的距离为: XI = 1.5 英寸 / YI = 1.5 英寸

■孔深: Z = -0.5 英寸。

- 操作模式: 待移动距离 (增量)
- 按下预设点软键。
- ▶ 按下 X 轴键。
- ▶ 输入孔1的名义位置值: X = 1英寸并确保未启用刀具半径补偿。 注 意这些预设点位置是绝对预设置值。
- 按下向下箭头键。
- 输入孔 1 的名义位置值: Y = 1 英寸。
- 确保未显示刀具半径补偿。
- 按下向下箭头键。
- ▶ 输入孔深的名义位置值: Z = -0.5 英寸。 按下 ENTER 硬键。
- ▶ 钻孔 1: 移动 X、Y 和 Z 轴直到显示值为零为止。 接近零位报警方块 位于两个三角标志的中心处。 退刀。

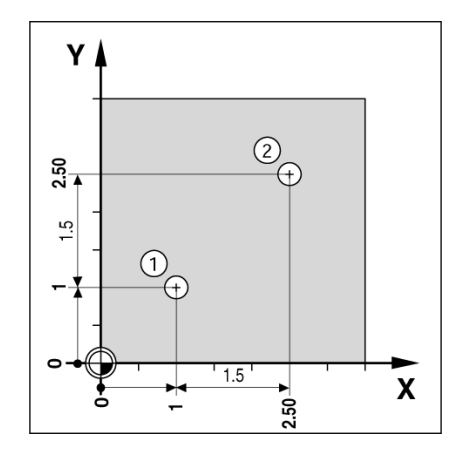

D:1| T:1 |F: 0.0| 0:00|英寸| 增量 | 上设定

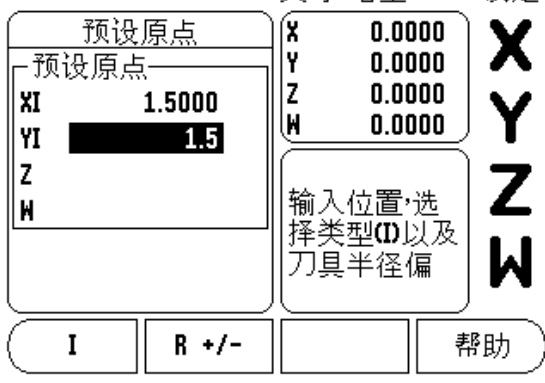

- 按下预设点软键。
- ▶ 按下 X 轴键。
- I 2 只适用于铣削的操作预设孔 2 的位置: ▶ 输入孔 2 的名义位置值: X = 1.5 英寸, 将输入值标记为增量尺寸, 按下 I 软键。
	- 按 Y 轴键。
	- ▶ 输入孔 2 的名义位置值: Y = 1.5 英寸, 将输入值标记为增量尺寸, 按下 I 软键。
	- ▶ 按下 ENTER。
	- ▶移动X和Y轴直到显示值为零为止。 接近零位报警方块现在位于两个 三角标志的中心处。
	- ▶ 预设 Z 轴:
	- 按下预设点软键。
	- ▶ 按 Z 轴键。
	- ▶ 按下 ENTER 键 (用上次输入的预设点)。
	- ▶ 钻孔 2 移动 Z 轴直到显示值为零为止。 接近零位报警方块现在位 于两个三角标志的中心处。
	- 退刀。

#### <span id="page-33-2"></span><span id="page-33-0"></span>1/2 软键

1/2 硬键用于沿选定的工件轴方向找两位置间的中心线 (或中点)。 可以在 "实际值"模式下使用也可以在 "待移动距离"模式下使用。

吧

如果用在"实际值"模式下,该功能将改变原点位置。

### <span id="page-33-3"></span><span id="page-33-1"></span>圆弧和直线阵列

本节讲解圆弧阵列和直线阵列功能。 W1000 可分别保存 10 个用户自 定义的圆弧和直线阵列。 阵列被定义后,关机后系统仍可记忆其设 置。 阵列可被数显装置或程序调用和执行。

"看图"功能使操作人员可以在加工开始前检查阵列孔是否正确。 直 接选择孔分别加工各孔以及跳过某孔时也非常有用。

为进入"圆弧阵列表"或"直线真列表",按下特性软键。显示圆 加阵列和直线阵列软键。 按下这些软键之一,打开相应阵列孔表。

#### <span id="page-34-0"></span>软键功能

"圆弧阵列铣削"和 "直线阵列铣削"功能提供以下软键。

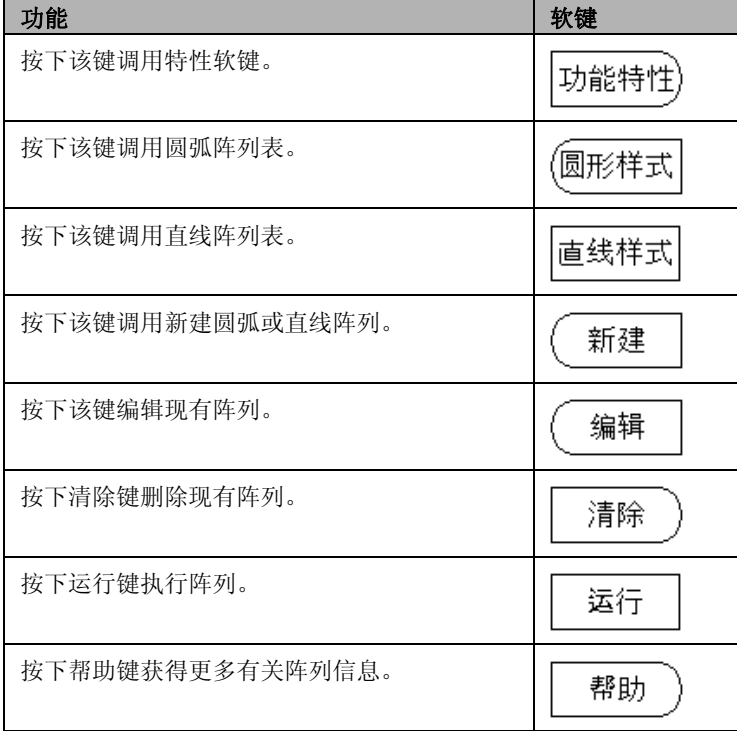

<span id="page-35-0"></span>I - 2 只适用于铣削的操作圆弧和直线阵列输入 "圆弧阵列表"或 "直线真列表"用于定义 10 个以内不同的圆弧阵列 (整圆或非整圆)和 10 个以内不同的直线阵列孔 (矩阵或框式)。 按下数显装置软键菜单的特性软键进入 "阵列表"页。 按下圆弧阵列或直线阵列软键。 "阵列表"页显示全部已定义的阵列。 按下向上 / 向下箭头键定义新阵列或编辑现有阵列。 ▶ 高亮表输入项, 按下新建或编辑软键 (或按下 ENTER)。 打开 "圆弧阵列"或 "直线阵列"窗体。 ▶ 输入阵列定义信息, 然后按下 ENTER。 阵列将被输入到相应表中。 也可以被程序修改、执行或引用。

 如需删除表中的一个阵列,按下清除软键。 按下是键确认从表中删 除。

> 阵列表和其相应信息将被保存到存储器中。 在被删除、修 改前将一直保存在存储器中,不受关机影响。

D:0 | T:1 |F: 0.0 | 0:00 |英寸 绝对 | = |

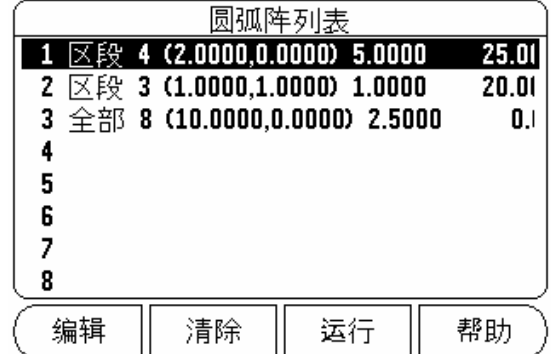

#### D:0 | T:1 |F: 0.0 | 0:00 |英寸 绝对 | = |

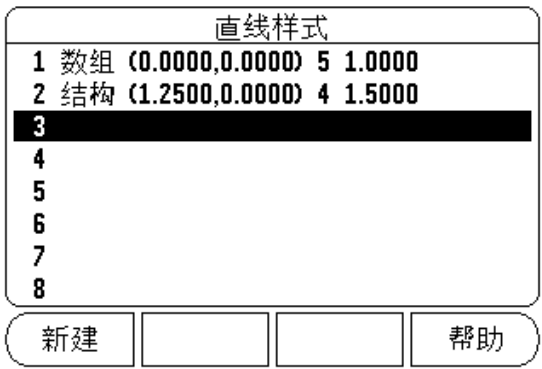
# "圆弧阵列"和 "直线阵列"软键

"圆弧阵列铣削"和 "直线阵列铣削"功能还提供以下软键。

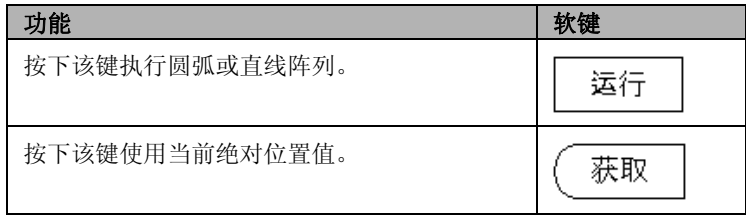

# 圆弧阵列信息需要

■类型: 阵列类型, 整圆或 非整圆。

- 孔数: 阵列的孔数。
- 中心: 阵列孔中心位置。
- 半径: 阵列半径。

■ 起始角: X 轴和第 1 孔间的夹角。3

■ 终止角: X 轴和最后 1 孔间的夹角。

■ 深度: 沿刀具轴钻孔的目标深度。

# 直线阵列信息需要

■类型: 阵列类型,矩阵或框式。

第 1 孔: 阵列第 1 孔的位置。

- 每行的孔数: 阵列中每行孔数。
- ■角度: 角度或阵列旋转方向。
- 深度: 沿刀具轴钻孔的目标深度。
- 行数: 阵列的行数。
- 行间距: 阵列中每行的行间距。

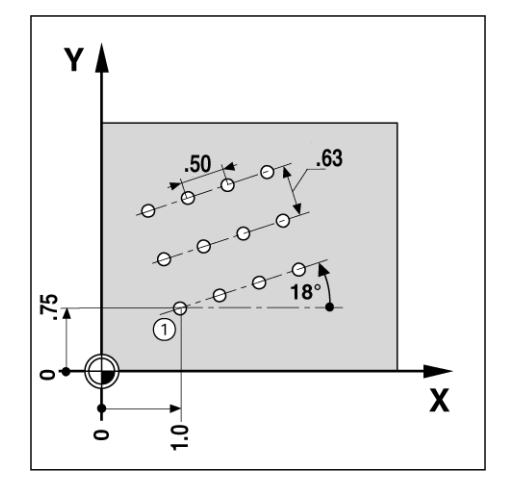

为执行圆弧或直线阵列,高亮表中被执行的阵列。

- 按下运行软键。
- 然后, W1000 计算孔位置。 系统还提供阵列孔的图形显示。

执行 "圆弧阵列"或 "直线阵列"时有以下软键

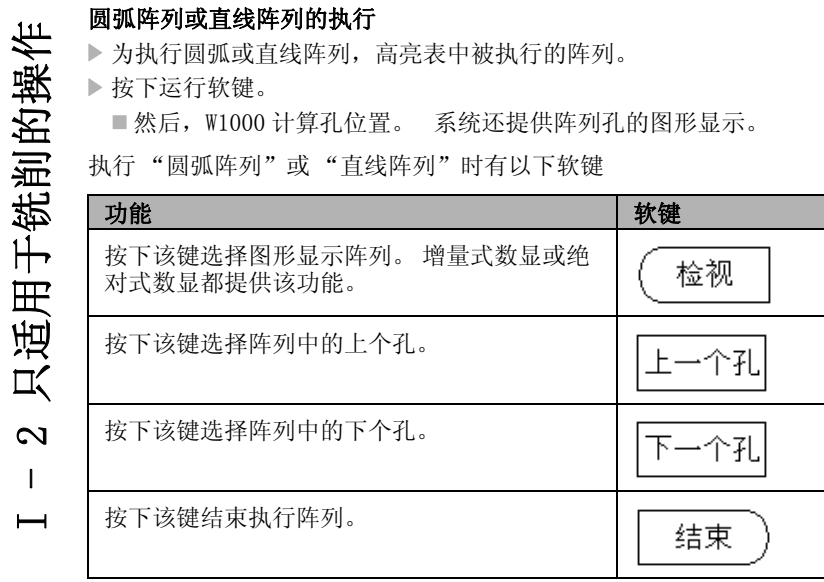

吗

按下视图软键切换待移动距离模式、图形视图模式和绝对 位置模式。

# 举例: 输入数据和执行圆弧阵列。

# 第 1 步: 输入数据

- 按下特性软键。
- 按下圆弧阵列软键。
- 按下向上 / 向下硬键选择阵列 1。
- 按下 ENTER 硬键。
- 按下整圆 / 非整圆软键直到选中整圆。
- 按下向下箭头硬键移到下个字段。
- 输入孔数 4。
- ▶ 输入 X= 2.0 英寸, Y= 1.5 英寸的圆弧阵列中心位置。

# 0:1| T:1 |F: 0.0| 0:00|英寸|增量| ■

圆形样式

-形式-

 $-\overline{f}|$  .-

|X

Ϋ

-中心点-

获取

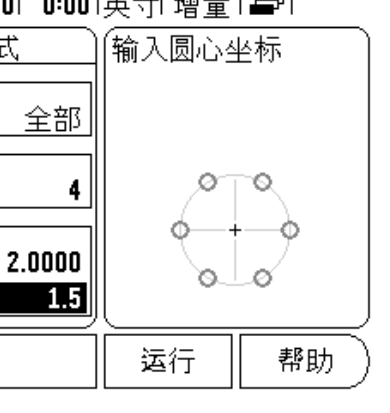

# 只适用于铣削的操作 I - 2 只适用于铣削的操作  $\overline{\mathcal{C}}$  $\mathbf{I}$  $\overline{\phantom{0}}$

# 输入圆弧阵列半径 5 英寸。

- $\blacktriangleright$  输入起始角 25°。
- 输入终止角 295°,不允许修改,因为是整圆阵列。
- 输入深度 -0.25 英寸。
	- 孔深是可选项,可以留空。
- 按下 ENTER。

# D:1| T:1 |F: 0.0| 0:00|英寸|增量| 一|

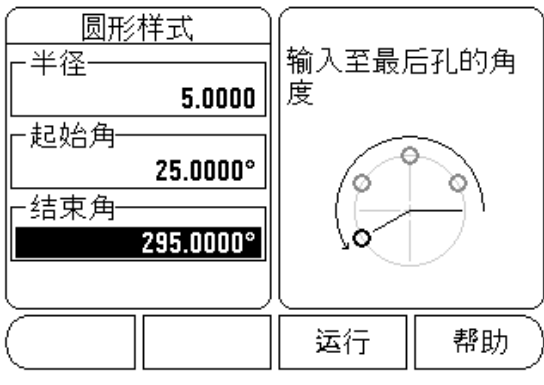

# 第 2 步: 执行圆弧阵列

- 按下运行软键。
	- 显示待移动距离。
- ▶ 移至孔, 移动 X 轴和 Y 轴使显示值为 0.0。
- ▶ 钻孔(Z 轴深度): 如果阵列中有深度输入值,移动 Z 轴使显示值为 0.0。 否则,钻孔至所需深度。
- 按下下个孔软键。
- 用相同方式继续钻其它孔。
- 当阵列全部被加工完成时,按下结束软键。

# D:0| T:1 |F: 0.0| 0:00|英寸| 绝对| ■ |

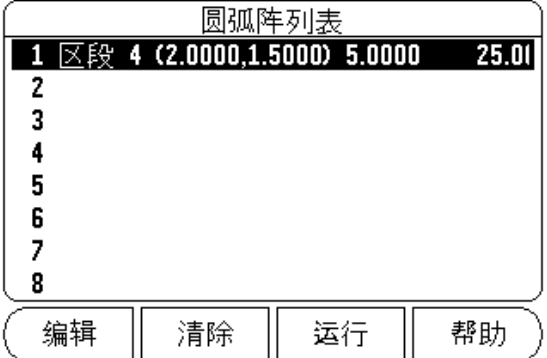

# D:0 | T:1 | F: 0.0 | 0:00 | 英寸 | 增量 | H:1/4

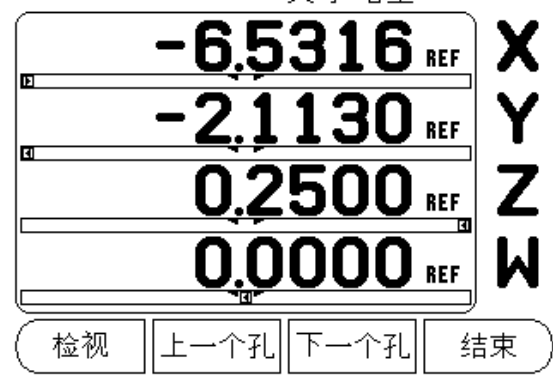

# 倾斜面和圆弧铣削

倾斜面和圆弧铣削功能使手动机床可以加工出倾斜面或圆弧面。

W1000 可保存 10 个用户自定义 "倾斜面"和 10 个 "圆弧铣削"特 性。 这些特性被定义后,保存在存储器中,可被随时调用。 可用数 显装置或加工程序执行它们。 所有自定义特性在被删除前一直保存在 存储器中,与是否关机无关。

为进入"倾斜面表"或"圆弧铣削表", 按下特性软键, 然后按下倾 斜面铣削或圆弧铣削软键,打开相应铣削表。

# 软键功能

"铣削特性"表提供以下软键。

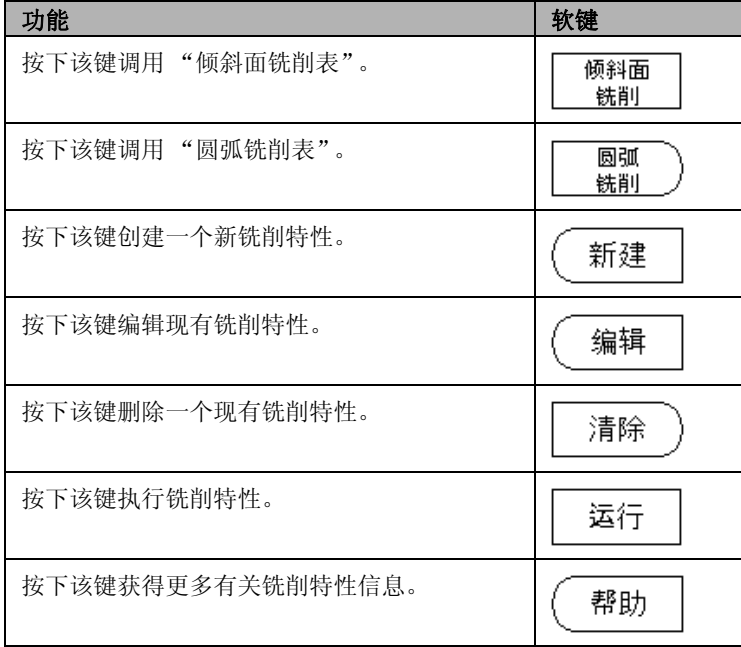

<span id="page-41-0"></span>"倾斜面铣削表"或 "圆弧铣削表"用于定义铣削特性。 为调用其中 任何一个 "铣削表":

- 按下特性软键。
- 按下倾斜面铣削或圆弧铣削软键。
- 定义一个新铣削特性:
- 按下向上 / 向下箭头硬键高亮一个空白特性。
- 按下新建软键,或者按下 ENTER。

# 编辑一个现有特性:

- 按下向上 / 向下箭头硬键高亮一个表输入项。 ▶ 按下编辑软键, 或者按下 ENTER。
- 执行铣削特性:
- I 2 只适用于铣削的操作倾斜面和圆弧铣削表输入 高亮表输入项,并按下运行软键。 ■更多信息,参见 "倾斜面铣削和圆弧铣削执行"。

删除一个现有特性:

- 高亮表输入项。
- 按下清除软键。
- 按下是确认删除。

# 0:0 | T:1 | F: 0.0 | 0:00 | 英寸 绝对 | 中 |

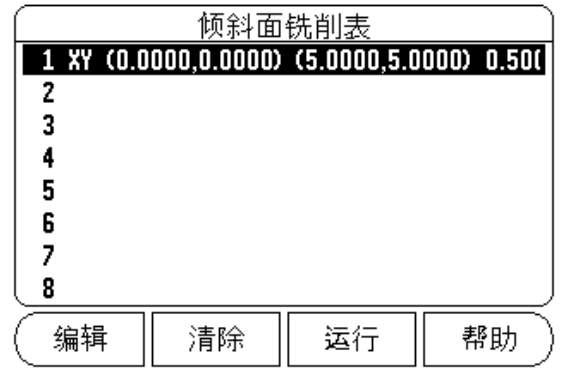

# 0:0 T:1 IF: 0.0 0:00 英寸 绝对 | = |

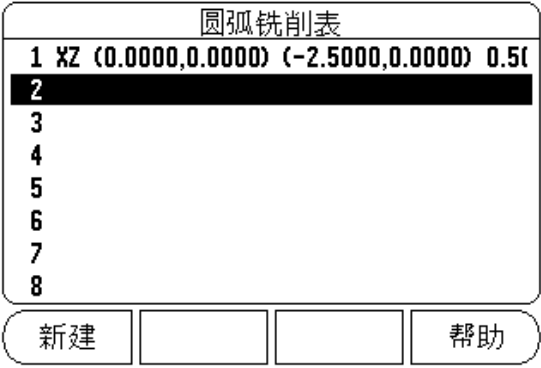

# 倾斜面和圆弧铣削表输入

"输入"窗体提供软键。

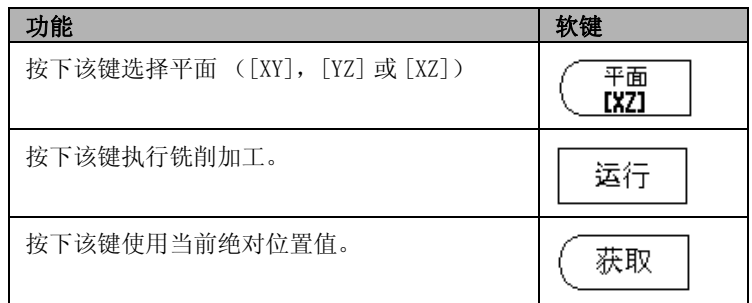

"倾斜面铣削"窗体用于指定被铣削的平面。 通过 "倾斜面铣削表" 输入数据。 选择倾斜面铣削输入项,然后按下新建或编辑软键 (或 者 ENTER),开始定义所需特性。 以下字段需要输入数据。

- ■平面:按下平面软键选择平面。当前选择显示在软键和平面字段中。 信息框中的图形方便用户选择正确平面。
- ■起点: 输入起点坐标或按下获取键, 设置当前位置的坐标。
- ■终点:输入终点坐标或按下"获取"键设置当前位置的坐标。
- ■步距: 输入步距大小。铣削时,步距为走刀行间的距离或直线上的 一步。

步距大小是可选的。 如果该值为零,操作人员将在加工时 确定两步间的步距大小。

按下 ENTER 键关闭窗体并将该特性保存在表中。 按下运行软键执行面 铣加工。 按下 C 硬键退出窗体,不保存输入的特性。

# D:0| T:1 |F: 0.0| 0:00|英寸| 绝对| ■ | 倾斜面铣削 按下"平面"键选择 -平面-平面。 **XY** -起点- $0.0000$ X Y  $0.0000$ 平面<br>【XY】 运行 帮助

# D:0| T:1 |F: 0.0| 0:00|英寸| 绝对| 一|

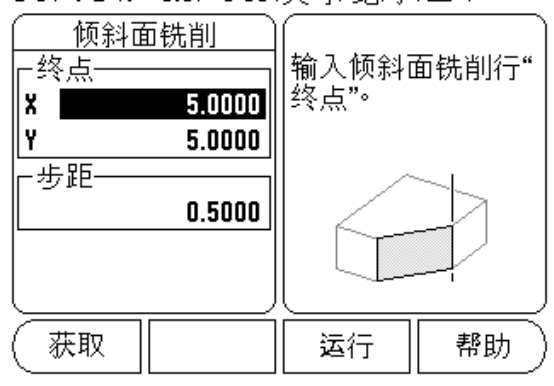

щĻ

I - 2 只适用于铣削的操作

 $\mathbf{\Omega}$  $\mathbf{I}$  $\overline{\phantom{0}}$ 

只适用于铣削的操作

<span id="page-43-0"></span>出于一个人的人的人的人的人的人物,我们可以说是一个人的人的人的人的人的人的人的人的人的人的人的人的人的人的人的人的人的人,我也是一个人的人的人,我也是一个人的人,我也是一个人的人,我也是一个人的人,我 "圆弧铣削"窗体用于指定被铣削的曲面。 通过 "圆弧铣削表"输入 数据。 选择圆弧铣削输入项,然后按下新建或编辑软键 (或者 ENTER),开始定义所需特性。

以下字段需要输入数据。

- ■平面选择: 按下平面软键选择平面。 当前选择显示在软键和平面字 段中。 信息框中的图形方便用户选择正确平面。
- ■中心点:输入圆弧中点坐标或按下获取键设置当前位置的坐标。
- ■起点: 输入起点坐标或按下获取键, 设置当前位置的坐标。
- ■终点: 输入终点坐标或按下获取键, 设置当前位置的坐标。
- ■步距: 输入步距大小。 铣削时, 步距为走刀行间的距离或沿圆弧轮 廓的一步大小。

步距大小是可选的。 如果该值为零,操作人员将在加工时 确定两步间的步距大小。

0:0 T:1 IF: 0.0 0:00 英寸 绝对 | 4기

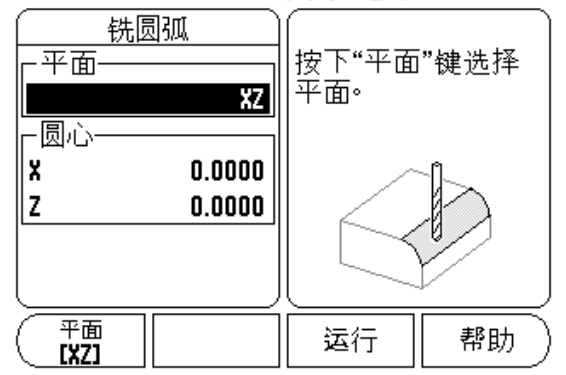

### D:0 | T:1 |F: 0.0 | 0:00 |英寸 绝对 | 一|

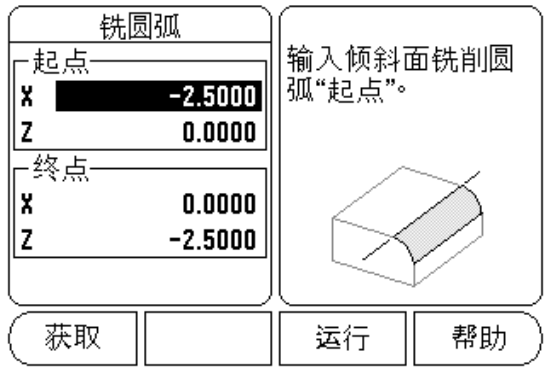

按下 ENTER 键关闭窗体并将该特性保存在表中。 按下运行软键执行面 铣加工。 按下 C 硬键退出窗体,不保存输入的特性。

## 倾斜面和圆弧铣削执行

 为执行一项铣削特性,选择表中的一项特性,打开输入窗体。 按下运行软键。

■ 显示屏切换为增量视图,显示从起点开始的增量距离。

"倾斜面铣削"和 "圆弧铣削"特性提供以下软键。

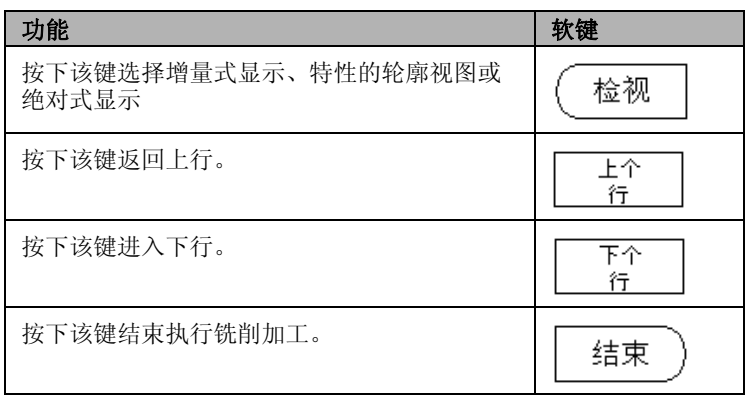

刀具加工将按照当前刀具半径进行补偿。 如果选择的加工面与刀具轴 相关,将假定刀尖为球头。

移至起点并进行切入或在表面上加工一刀。

按下下行软键用下个步距沿轮廓继续加工。

增量显示值为距下行沿直线或圆弧轮廓的距离。

0:0 T:1 IF: 0.0 0:00 英寸 绝对 | 每 |

 $0.5000$ 

,<br>输入步距大小<sup>。</sup>

运行

铣圆弧

- 步距-

帮助

- 
- $(0,0)$ .
- 如果未指定步距大小,显示的增量尺寸总为圆弧上与最近点的距 离。
- ▶ 按下视图软键切换三种视图 (增量 DRO, 轮廓, 和绝对 DRO)。
- I 2 只适用于铣削的操作 为沿轮廓运动,用小步距移动两个轴使 (X <sup>和</sup> Y)位置尽可能接近零 轮廓视图显示刀具相对铣削表面的位置。当代表刀具的十字线在 代表表面的线上时,刀具达到位置。 刀具十字线在图形中心的位 置不动。 随着工作台的移动,表面直线随工作台移动。
	- 按下结束退出铣削加工。

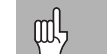

刀具补偿方向 (R+ 或 R-)是基于刀具位置的。 操作人员 必须从相应方向接近轮廓表面以使刀具补偿被正确应用。

# Z/W 轴连接 (4 轴铣削)

W1000 的铣削应用为四轴系统提供了快速连接 Z 轴和 W 轴位置的功能。 合计值可用 Z 轴或 W 轴显示。

# 0:0 T:1 IF: 0.0 0:00 英寸 绝对 l编】设定

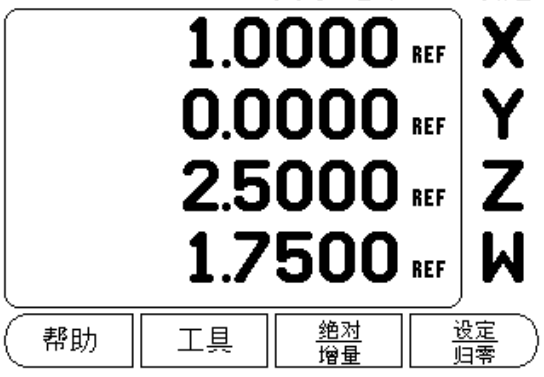

# 使 Z/W 轴连接

为连接 Z 轴和 W 轴并将结果显示在 Z 轴上, 按住 Z 轴键约 2 秒钟。 Z/W 轴位置合计值将显示在 Z 轴上和 W 轴显示值为空。

为连接 Z 轴和 W 轴并将结果显示在 W 轴上, 按住 W 轴键约 2 秒钟。 Z/W 轴位置合计值将显示在 W 轴上和 Z 轴显示值为空。 重新开机后该连接 仍保持有效。

如果移动 Z 轴或 W 轴, 将更新连接的 Z/W 轴位置。

位置连接后,必须找到两个编码器的参考点才能确定以前的原点。

### 取消 Z/W 轴连接

为取消 Z/W 轴连接, 按下显示为空的轴向键。 这将恢复独立显示 Z 和 W 轴位置。

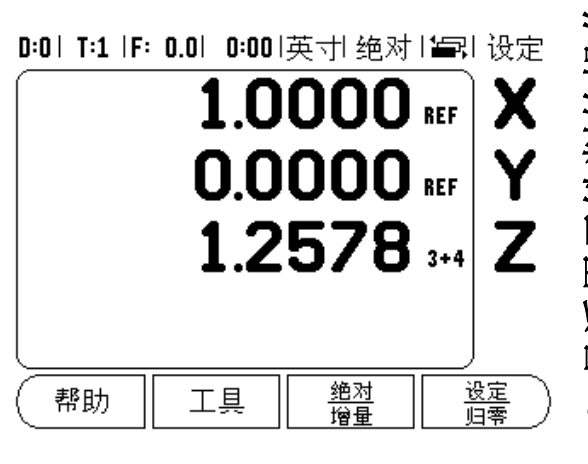

本节将介绍只适用于车削应用的操作。

# 刀具显示图标

∅ 用于表示显示值为直径值。 如果无图标显示,表示显示值是半径 值。

# 刀具表

U I - 3 只适用于车削的操作。<br>※ 本节将介绍只适用于车削应用的操作。<br>万人最示图标<br>刀及值。<br>刀具表<br>加最大的把刀的尺寸补偿值(见页面举例<br><br>I - H<br>I C C - I - I W1000 可保存 16 把刀的尺寸补偿值 (见页面举例)。 换工件和建立新 原点时,所有刀具参数自动相对新原点。

0:1 | T:1 | F: 0.0 | 0:00 | 英寸 绝对 | 4기

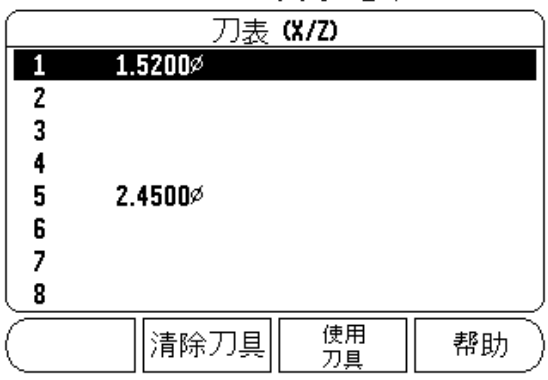

# "设置刀具补偿量"举例 1: 用 "刀具 / 设置"

使用刀具前,必须输入补偿量 (切削刃位置)。 刀具补偿量可用 "刀具 / 设置"或"锁定轴"功能设置。

如果已知工件直径,用"刀具 / 设置"功能设置刀具补偿量。

▶ 沿 X 轴 (1)接触已知直径。

按下刀具软键。

滚动至所需刀具位置处。

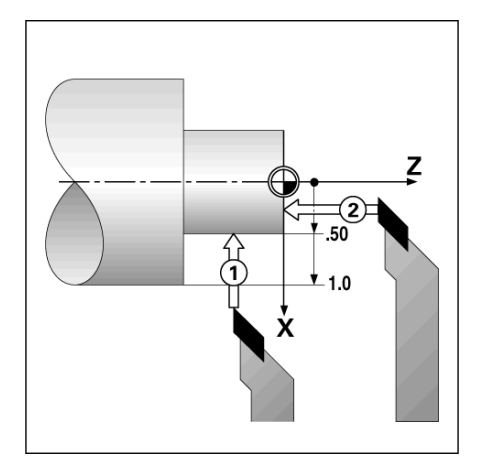

### 按下 ENTER 键。

- 选择 (X)轴键。
- ▶ 输入刀尖位置, 例如 X=0.100。 如果输入直径值, 必须确保 W1000 处 于直径显示模式 (∅)。
- 用刀具接触工件面。
- ▶ 将光标移至 Z 轴 (2), 然后设置刀尖的位置显示值为零, Z=0。
- 按下 ENTER。

# 设置"刀具补偿量"举例 2: 用"锁定轴"功能

锁定轴功能用于设置刀具处于负载状态下和工件直径未知情况下的刀 具补偿量。

如果通过接触工件方式确定刀具数据,锁定轴功能非常有用。 为避免 退刀后测量工件时丢失位置值,按下锁定轴键保存位置值。

使用锁定轴功能:

- 按下刀具软键。
- 选择刀具并按下 ENTER 键。
- ▶ 按下 X 轴键。
- ▶ 车 X 轴直径。
- 刀具还在切削时,按下锁定轴软键。
- 从当前位置退刀。
- 停止主轴运动并测量工件直径。
- ▶ 输入被测直径或半径, 并按下 ENTER 键。 如果输入直径值, 必须确 保 W1000 处于直径显示模式 (∅)。

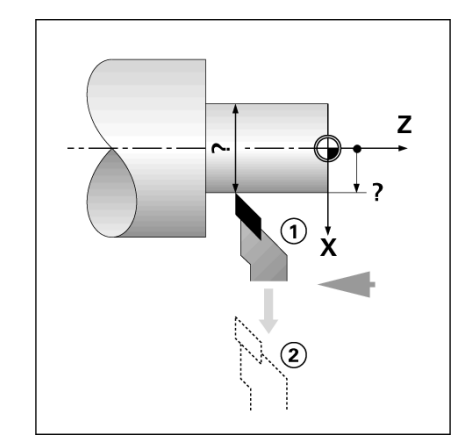

- 为调用刀具,按下刀具软键。
- ▶ 用向上和向下箭头键移动光标选择刀具 (1-16)。 高亮要选择的刀 具。
- ▶ 检查确认调用的刀具是否正确, 并按下刀具软键或按下 C 键退出。

# 原点设置

I - 3 只适用于车削的操作调用刀具表中刀具 有关基本信息[,See " 原点软键 " on page 14。](#page-27-0) 原点设置决定轴的位 置与显示值的对应关系。 绝大多数车削操作只有 X 轴原点,即卡盘圆 心,但如果也定义 Z 轴附加原点,可能对加工很有帮助。原点表最多 可保存 10 个原点。 推荐用于设置原点的方法是以已知直径或已知位置 接触工件,然后将输入尺寸值作为显示值。

D:1| T:1 |F: 0.0| 0:00|英寸| 绝对| 上设定

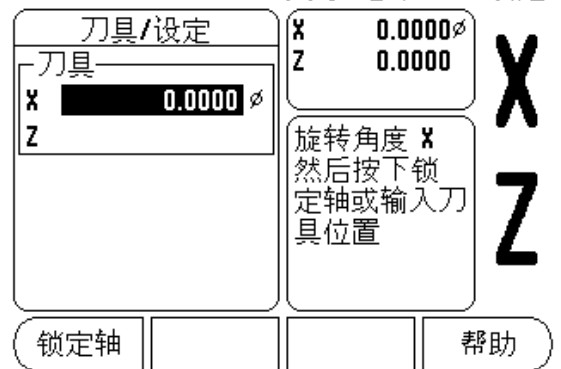

# 设置工件原点

准备工作:

- 选择用于接触工件的刀具,调用其刀具数据。
- ▶ 按下 DATUM 软键。 光标将位于原点号字段中。
- ▶ 输入原点号并按下向下箭头键移至 X 轴字段。
- 碰工件上的点 1。
- ▶ 输入该点处的工件半径或直径。如果输入直径值, 必须确保 W1000 处 于直径显示模式 (∅)。

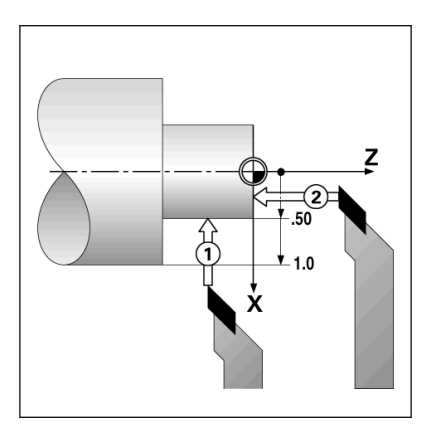

按下向下箭头键移至 Z 轴。

- 碰工件的点 2。
- ▶ 输入刀尖 (Z = 0) 位置作原点的 Z 轴坐标。
- ▶ 按下 ENTER。

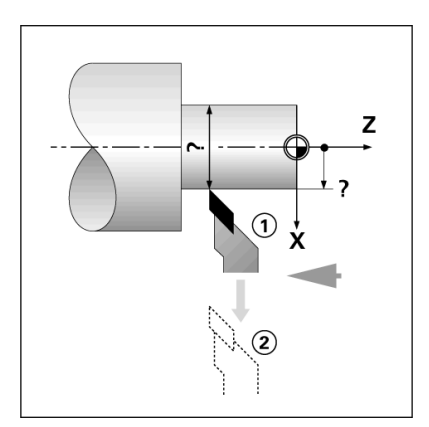

# 用 "锁定轴"功能设置原点

刀具带负载且工件直径未知时,用 "锁定轴"功能设置原点非常方 便。

使用 "锁定轴"功能:

▶ 按下 DATUM 软键。 光标将位于"原点编号"字段中。

输入原点号并按下向下箭头键移至 X 轴字段。

▶ 车 X 轴直径。

- 刀具还在切削时,按下锁定轴软键。
- 从当前位置退刀。
- 停止主轴运动并测量工件直径。
- 输入被测直径,例如 1.5 英寸并按下 ENTER 键。

### 上设定 D:2| T:1 |F: 0.0| 0:00|英寸| 绝对|

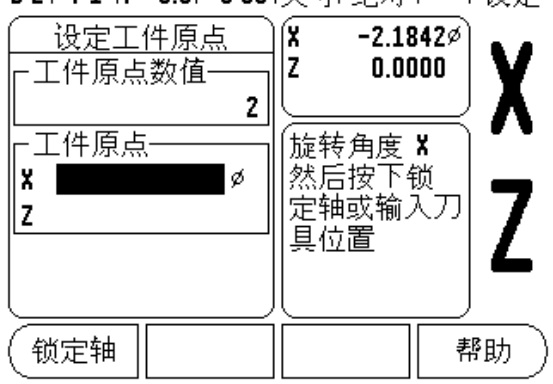

I - 3 只适用于车削的操作

 $\infty$  $\mathbf{I}$  $\overline{\phantom{0}}$ 

只适用于车削的操作

I - 3 只适用于车削的操作"锥度计算器"软键 用锥度计算器计算锥角。 参见右侧举例页面。

可以用图纸尺寸或用刀具或百分表探测圆锥工件进行锥度计算。

# 输入值:

如果用锥度比计算锥度需要:

- 锥度长度
- 锥度的半径变化量

如果用直径 (D1, D2) 和长度计算锥度, 需要:

- 起始直径
- 结束直径
- 锥度长度
- 使用 "锥度计算器"
	- ▶ 按下计算器软键: 软键选择现在提供锥度计算功能。
	- ▶ 用两个直径和长度计算圆锥角, 按下"锥度: di/D2/1"软键。
	- ▶用数字键输入直径 1 的第一个锥点并按下"ENTER"键或用刀具触碰 一点并按下设置原点 键。
	- ▶ 对"直径 2"字段重复以上操作。 用"记录"键时,系统自动计算 圆锥角。 输入数字数据时,在长度字段输入数据并按下 ENTER。 圆 锥角将自动显示在 "角度"字段中。
	- 如果用直径变化与长度的比计算角度,按下锥度:比值软键。
	- ▶ 用数字键,将数据输入到"项 1"和"项 2"字段中。
	- ▶ 每次选择后, 按下 ENTER 键。 计算的比值和角度将显示在其相应字段 中。

D:0| T:1 |F: 0.0| 0:00|英寸| 绝对|  $\Box$ 斜锥计算 输入第一直径 -直径- $3,0000$ D1 02 1.5000 长度 10.0000 - 角度-4.2892° 教导 帮助

### D:0 | T:1 | F: 0.0 | 0:00 | 英寸 绝对 |  $\Box$

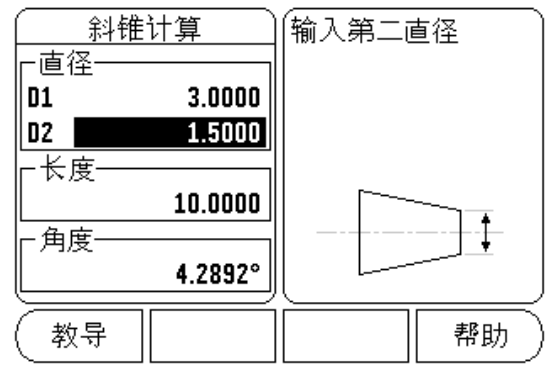

# 预设点

"预设点"功能已在本手册的前面作了介绍([see " 预设点 " on page](#page-30-0)  [17](#page-30-0))。 其说明和举例是基于铣削应用的。但这些说明的基本原则同样 适用于车削,但只有两点例外:刀具直径补偿 (R+/-) 和半径或直径 输入方式。

刀具直径补偿对车削刀具没有意义,因此在车削预设表中没有该功 能。

输入值可以是半径值也可以是直径值。 重要的是必须确保预设点中输 入的单位与当前显示值状态相同。 显示直径值时,带有 "∅"符号。 用半径 / 直径软键可以改变显示状态 (适用于两种操作模式)。

# "半径 / 直径"软键

车削的零件图纸通常标注直径值。 W1000 可以显示半径也可以显示直 径值。 显示直径时,直径符号 (∅)显示在位置旁。

### 举例:

■半径显示, 位置 1, X = 0.50

■ 直径显示, 位置 1, X = 1.0

按下半径 / 直径软键切换半径或直径显示。

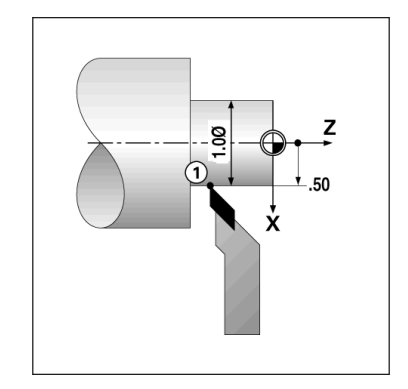

矢量是将一个复合轴的运动分解为横向或纵向的轴运动。 例如车削螺 纹时,操作人员用复合轴的手轮进行切削运动,矢量功能可使操作人 员看到 X 轴的螺纹直径。 启动矢量功能后, 可以预设 X 轴的所需半径 或直径值,因此可以使用加工至零功能。

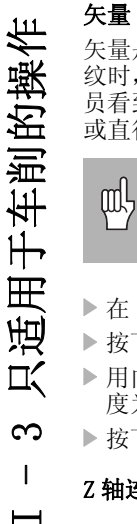

使用矢量功能时,上滑板 (复合)轴编码器必须指定给下 显示轴。 轴复合运动的横向分量将显示在上显示轴处。 轴 复合运动的纵向分量将显示在中间显示轴处。

在 "任务设置"中选择矢量。

- 按下开软键启动矢量功能。
- 用向下箭头键移至 "角度"字段处,输入纵向滑板和上滑板间的角 度为 0 度, 表示移动方向与纵向滑板平行。
- 按下 ENTER。

# Z 轴连接

W1000 的车削应用为三轴或四轴系统提供了快速连接 Zo 和 Z 轴位置功 能。显示器可将合计值显示在 Z 轴和 Zo 轴。

D:0 | T:1 |F: 0.0 | 0:00 |英寸| 绝对 |

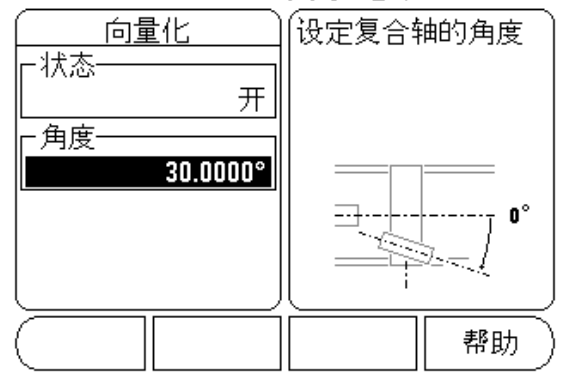

D:0| T:1 |F: 0.0| 0:00|英寸| 绝对| 氰| 设定

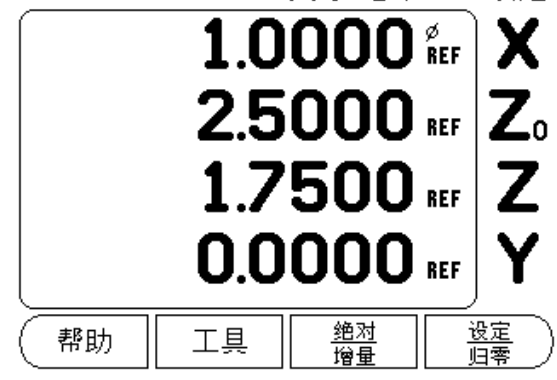

# 启用 Z0 和 Z 轴连接

为连接 Zo 和 Z 轴并将结果显示在 Zo 上, 按住 Zo 键约 2 秒钟。 Z 轴位 置的合计值将显示在 Zo 上, Z 轴显示为空。

为连接 Z<sub>0</sub> 和 Z 轴并将结果显示在 Z 轴上, 按住 Z 轴键约 2 秒钟。 Z 轴 位置的合计值将显示在 Z 上, Z<sub>0</sub> 显示为空。 重新开机后该连接仍保持 有效。

如果移动 Zo 或 Z 轴, 将更新连接的 Z 轴位置。

位置连接后,必须找到两个编码器的参考点才能确定以前的原点。

### 取消 Zo 和 Z 轴连接

要取消 Z 轴连接, 按下显示为空的轴向键。 这样将恢复为分别显示 Zo 和 Z 轴位置。

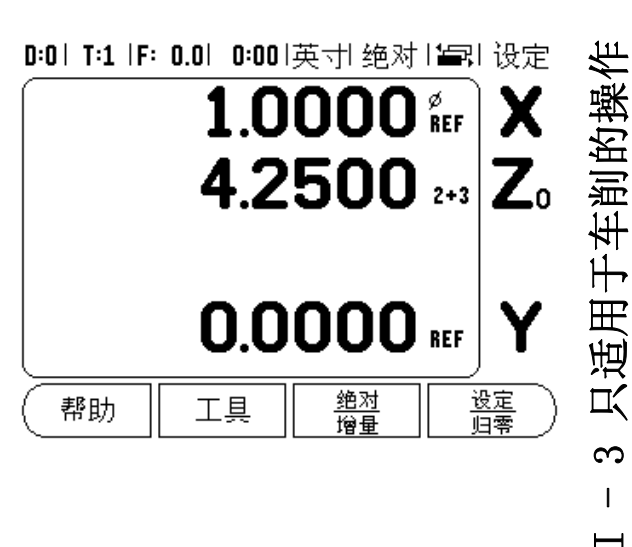

 $\overline{\phantom{0}}$ 

**THANN 1000 编程<br>THANN 1000 编程<br>BRO操作模式下基本加工操作可以<br>法律导向每个加工操作都是一个或程序中的每个加工操作都是一个<br>程序中的每个加工操作都是一个那工步骤。程序列表显示步骤<br>THANT在序页被保存在内部存储器中,<br>可保存的个程序。程序也可用** DRO 操作模式下基本加工操作 (即刀具选择, 预设点, 阵列孔) 也可 用于创建程序。 程序是一个或多个加工步骤序列。 程序可被执行多 次,还能保存下来供以后使用。

程序中的每个加工操作都是一个加工步骤。 一个程序最多可有 250 个 加工步骤。 程序列表显示步骤号和相关加工操作。

程序可被保存在内部存储器中,关机后不丢失。 数显装置的内存最多 可保存 8 个程序。 程序也可用导出和导入功能将其保存在外部 PC 计 算机中。

要从 DRO 操作模式进入"程序操作"模式, 按下程序操作软键。 显 示当前加载的(或空白的)程序列表。还显示软键视图,特性,运 行,帮助,程序功能和步骤功能。

按下向左或向右箭头键查看更多软键选择。

# D:0| T:1 |F: 0.0| 0:00|英寸| 绝对| 旨,

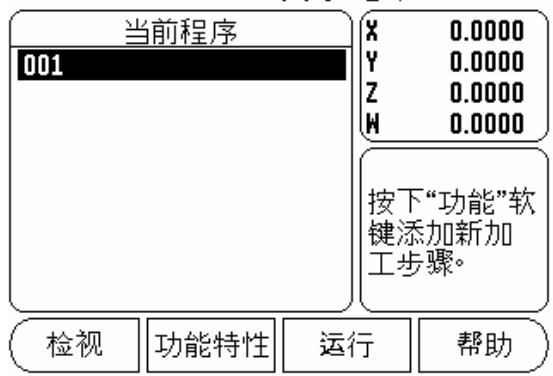

# 0:0 T:1 IF: 0.0 0:00 英寸 绝对 15.

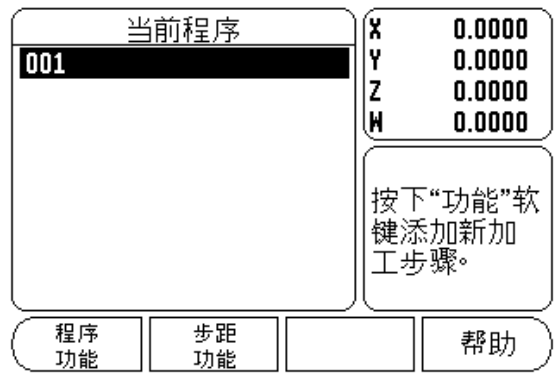

# 程序操作模式软键功能

"程序操作"模式提供以下软键。

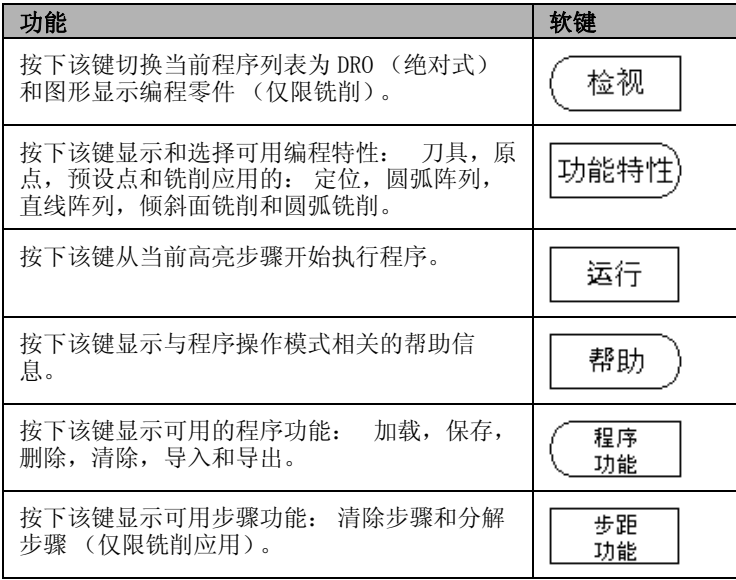

视图软键用于切换程序列表为 DRO (绝对式)和图形显示零件程序视 图。

选择 "程序操作"模式时,默认视图为程序列表视图。

按下视图软键显示零件程序的图形视图。 原点, 定位, 圆弧阵列和直 线阵列加工步骤有图形视图。 还提供缩放至窗口大小的功能。

原点为垂线和水平线的交点,代表位置 (0,0)。

阵列孔位置和孔被画为圆形。 用编程刀具直径画孔。

0:0 | T:1 | F: 0.0 | 0:00 | 英寸 绝对 | 每 | 003

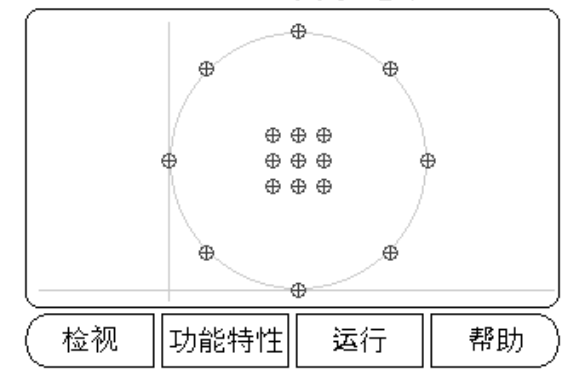

# "特性"软键功能

为访问可用特性,按下**程序操作**模式,然后按下**特性**软键。 有以下软 键。 用向左和向右箭头键切换菜单。 注意,在 "程序操作"模式 下,C 键用于清除输入信息。

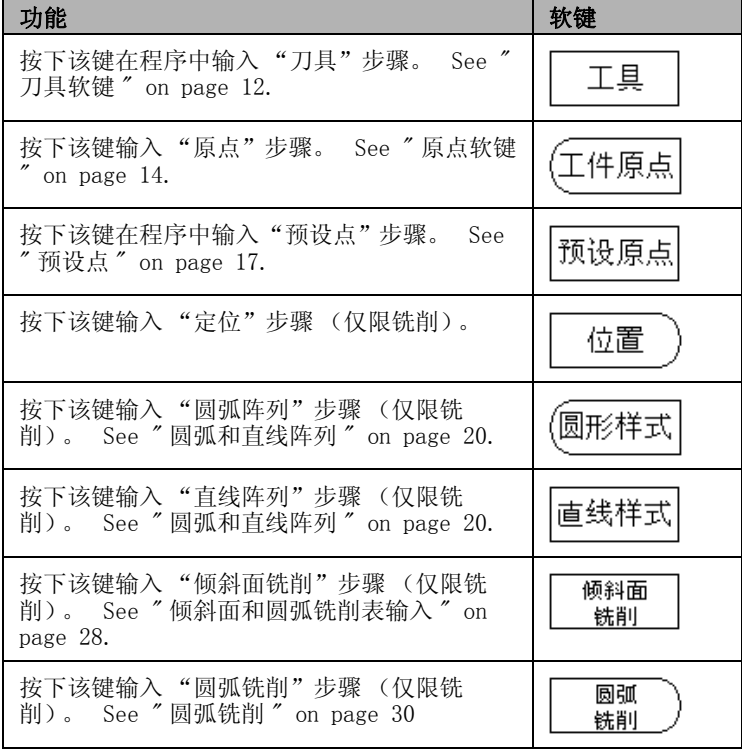

HHK - 第 WHK - 1 WHK - 1 WHK - 1 WHK - 1 WHK - 1 WHK - 1 WHK - 1 WHK - 1 WHK - 1 WHK - 1 WHK - 1 WHK - 1 WHK - 1 WHK - 1 WHK - 1 WHK - 1 WHK - 1 WHK - 1 WHK - 1 WHK - 1 WHK - 1 WHK - 1 WHK - 1 WHK - 1 WHK - 1 WHK - 1 WHK -"刀具"步骤用于选择刀具 (从 "刀具表"中),将其用于程序的后 续加工步骤。 按下刀具软键打开"刀具表"。 选择所需刀具, 按下 使用刀具软键。 程序中的高亮步骤将为"刀具"步骤。

# "原点"软键

原点步骤用于选择在程序后续的步骤中需使用的原点。 按下原点软键 打开"原点"窗体。 输入所需原点号 (0-9), 然后按下 ENTER。 程 序中的高亮步骤将为 "原点"步骤。

# "预设点"软键

预设点步骤用于输入程序内需移动的名义 (目标)位置值。 按下预 设点软键打开"预设点"窗体。 选择所需信息,然后按下 ENTER。 程序中的高亮步骤将为 "预设点"步骤。

定位软键 (仅限铣削)

"定位"步骤用于输入程序内需移动的名义 (目标)位置值,包括机 床轴和刀具轴 (X, Y 和 Z)。 按下定位软键打开"定位"窗体。 输 入机床轴的名义位置和刀具轴的深度 (可选), 然后按下 ENTER。 深 度值是可选项,也可以留空。 程序中的高亮步骤将为"定位"步骤。

### "圆弧阵列"软键 (仅限铣削)

圆弧阵列软键用于指定程序内的圆弧阵列参数。 按下圆弧阵列软键打 开"圆弧阵列"表。 用向上和向下箭头键选择所需阵列,然后按下 使用。 程序中的高亮步骤将为 "圆弧阵列"步骤。

如需修改所选阵列, 按下 ENTER 或编辑软键。 在窗体中, 输入新阵列 参数, 然后按下 ENTER。

### "直线阵列"软键 (仅限铣削)

直线阵列软键用于指定程序内的直线阵列参数。 按下直线阵列软键打 开 "直线阵列"表。 用向上和向下箭头键选择所需阵列, 然后按下 使用。 程序中的高亮步骤将为 "直线阵列"步骤。

如需修改所选阵列,按下 ENTER 或编辑软键。 在窗体中,输入新阵列 参数,然后按下 ENTER。

### 倾斜面铣削 (仅限铣削)

倾斜面铣削软键用于在程序内加工对角斜面。 按下倾斜面铣削软键打 开 "倾斜面铣削表"。 用向上和向下箭头键选择所需倾斜面铣削特 性,然后按下使用。 程序中的高亮步骤将为"倾斜面铣削"步骤。

如需修改所选阵列,按下 ENTER 或编辑软键。 在窗体中,输入新阵列 参数, 然后按下 ENTER。

### 圆弧铣削 (仅限铣削)

圆弧铣削软键用于在程序内加工圆弧面。 按下圆弧铣削软键打开 "圆弧铣削表"。 用向上和向下箭头键选择所需圆弧铣削特性,然后 按下使用。 程序中的高亮步骤将为 "圆弧铣削"步骤。

如需修改所选阵列,按下 ENTER 或编辑软键。 在窗体中,输入新阵列 参数, 然后按下 ENTER。

"程序操作"模式提供以下 "程序操作功能"软键。

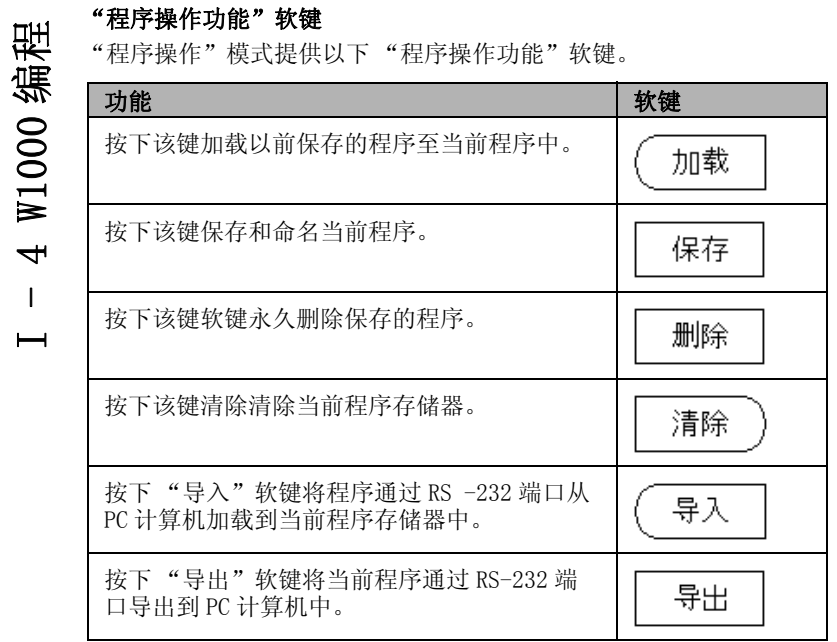

# "步骤功能"软键

"程序操作"模式提供以下 "步骤功能"软键。

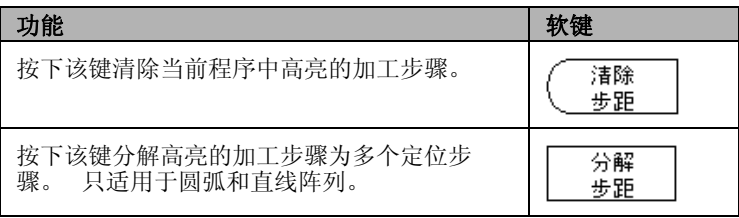

# 编辑和移动程序

- 按下向上 /向下箭头键将高亮的光标移至程序列表中的下个或上个加 工步骤。
- 如需移动到程序中的指定加工步骤,用数字键并输入所需加工步骤 编号 (例如 005)。
- 如需在程序中插入新加工步骤,高亮程序列表中的加工步骤,按下 特性软键并选择所需功能。

吗

高亮的加工步骤和全部后续步骤在程序列表中向下移一 步,新加工步骤将被插入在高亮的加工步骤处。

- 为编辑当前高亮的加工步骤,按下 ENTER 键。
- 如需清除一个加工步骤,按下加工步骤功能软键,然后按下清除软 键。 需要用是 / 否对话进行确认才能删除程序列表中的加工步骤。

吗

将一个加工步骤从程序列表中删除时,被删除步骤后的全 部后续加工步骤在程序列表中上移一步。

 为运行当前程序,按下运行软键。 程序将从当前高亮的加工步骤开 始执行。

<u>ル</u> I - 5 执行程序<br>《中国大学行士の相序』用向上/「<br>『<sup>大学方案</sup>』抜下运行。 最<br>『本章<br>『大学の教授<br>『大学の教授<br>『大学の教授』 为运行一个程序,用向上 / 向下箭头键或数字键选择运行程序的起点 程序步骤。 按下运行。 显示待移动距离和显示软键视图,上步,下 步和结束。 状态栏还显示当前加工步骤的编号。

# "运行"软键

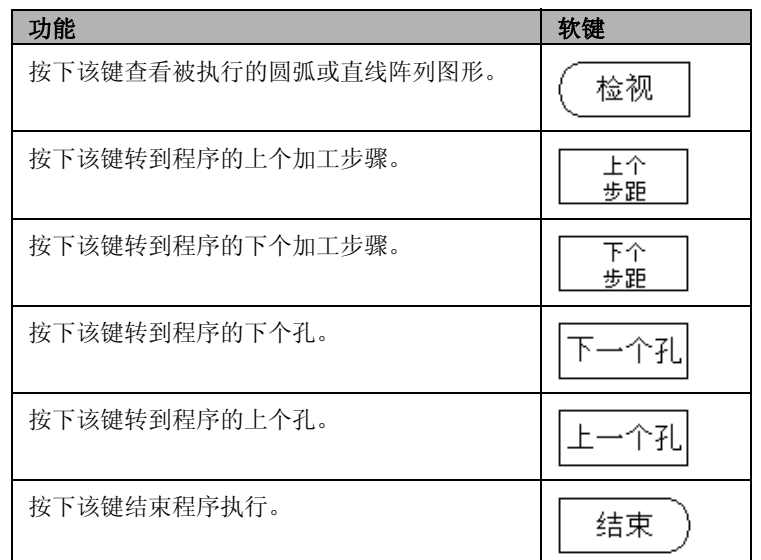

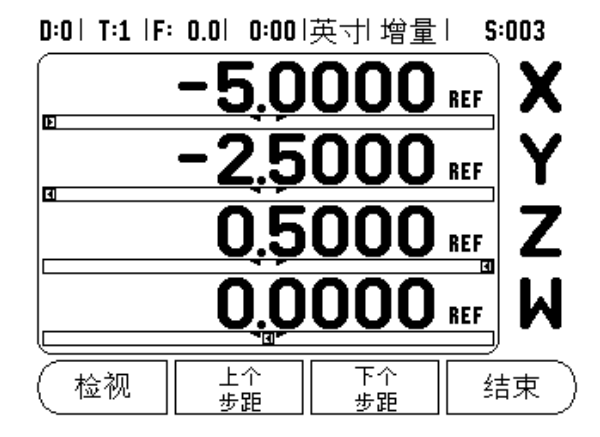

# 执行加工步骤

执行刀具步骤时,刀具号在状态栏闪亮。 这表示需换为状态栏闪亮刀 具号的刀具。

执行原点步骤时,状态栏的原点号闪亮,表示它将改变,这将是后续 程序使用的原点。

执行定位步骤时,显示机床和刀具轴的待移动距离。 移动轴直到位置 显示为 0.0,然后按下下一步。

执行预设点步骤时,显示待移动距离。 移动轴直到位置显示为 0.0, 然后按下下一步。

执行圆弧阵列或直线阵列步骤时,显示达到阵列上各孔的待移动距 离。 移动轴直到位置显示为 0.0,然后按下下个孔。

完成正确加工步骤后,按下下一步移到程序的下个步骤并执行。 按下 上一步将执行程序的上一个步骤。

如果正在执行的当前步骤为圆弧阵列或直线阵列, 视图, 将显示上个 孔和下个孔软键。 按下下个孔软键显示到该阵列的下个孔的待移动距 离。 完成该步的全部孔加工后, 软键变为上一步和下一步。 按下视 图软键切换待移动距离视图和阵列孔图形视图。

如果正在执行的当前步骤为倾斜面铣削或圆弧铣削,将显示视图,上 行和下行软键。 显示屏切换为 DRO (增量) 视图, 显示从起点开始的 增量距离。 移到起点后,按下下行后,增量显示值为从下行开始沿直 线 (圆弧)轮廓的距离。 执行最后一行铣削后,下行软键变为下步。

按下结束或执行程序中的空步骤将结束程序运行模式并返回 "程序操 作"模式。

1-5 执行程序 I - 5 执行程序

# II - 1 系统设置

# 系统设置参数

从正常操作页面进入"系统设置"页:

- 按下向右或向左箭头键直到显示设置软键。
- 按下设置软键。

现在显示 "任务设置"页和系统设置软键。

 按下系统设置软键和输入密码。 现在显示 "系统设置"页。

"系统设置"参数在第一次安装系统时确定,设置后通常不需要修改。 因此,系统设置参数有密码保护。

[See " 访问数显装置参数的密码 " on page iii](#page-4-0)

### D:1| T:1 |F: 0.0| 0:00|英寸| 绝对|  $\Box$

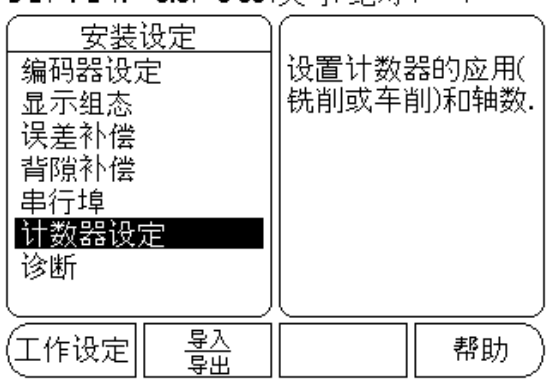

# 编码器设置

"编码器设置"用于设置编码器: 分辨率,类型 (直线,旋转),计 数方向和参考点类型。

- 按下向上或向下箭头键直到高亮编码器设置。
- 按下 ENTER。

这将显示一系列可用编码器输入信号信息。

- 用向上或向下箭头键高亮需被设置的编码器。
- ▶ 按下 ENTER。
	- 光标将在 "编码器类型"字段中。

### 0:1 | T:1 |F: 0.0 | 0:00 |英寸 绝对 | 中 |

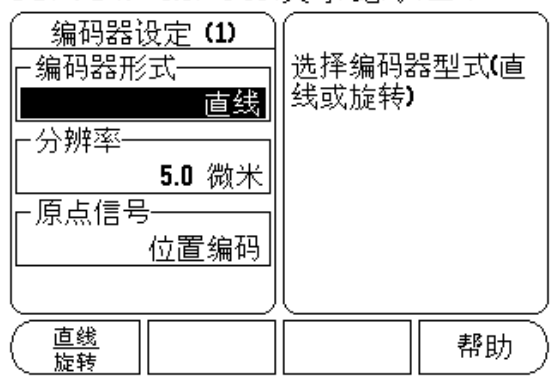

- ▶ 按下直线 / 旋转软键选择编码器类型。
- 按下向下箭头至 "分辨率"字段。
- ▶ 如果使用直线光栅尺, 按下粗或细软键选择微米单位的编码器分辨 率 (10,5,2,1,0.5)。 也可以用数字键盘键入分辨率准确值。 旋转编码器需要用数字键盘输入每圈线数。
- 按下向下箭头至 "参考点"字段。
- 切换参考点软键。

II - 1 系统设置

 $\overline{1}$ 

 $\Box$ 

1系统设置

- 选择无 (适用于无参考点编码器), 单 (适用于单参考点)或位 置刻轨 (适用于带 Position-Trac 特性的编码器)。
- 按下向下箭头至 "计数方向"字段。
- ▶ 在 "计数方向"字段, 按下正 / 负软键选择计数方向。 如果编码器计数方向符合用户的计数方向,选择正向。 如果方向 不符,选择负向。
- 按下向下箭头至 "错误监测"字段。
- ▶ 在"错误监测"字段中, 选择是否让系统监测和显示编码器错误信 息,按下开或按下关软键。
	- 显示错误信息时, 按下 C 键清除其显示。
- ▶ 按下 ENTER 键保存输入的设置值, 并移到下个编码器设置或按下 C 键 将其清除。
- ▶ 如需退出或保存设置, 按下 ENTER 键, 然后按下任务设置。

pd<sub>7</sub>

编码器分辨率和计数方向也可以用移动各个轴的方法建 立。

# 显示配置

"显示配置"窗体用于选择显示哪些轴和显示顺序。 还提供了以下设 置项。

- 滚动至所需显示处并按下 ENTER。
- 按下开 / 关软键使显示器显示或不显示。 按下向左或向右箭头键选 择轴符。
- ▶滚动至"输入"字段。 按下显示单元背面的编码器输入接口号对应 的数字键。
- ▶按下+或-软键将第2个输入与第1个输入接口连接。 输入的数字显示 在轴符旁,代表它是一个连接位置 (例如 "2" + "3")。
- ▶滚动至"显示分辨率"字段。 按下粗或细软键选择显示分辨率。
- ▶如果编码器类型为 "旋转编码器",滚动到 "角度显示" 字段。 按 下角度软键显示位置为 0°至 360°,± 180°,±无级或 RPM。

# 误差补偿

在某些情况下,光栅尺测量到的切削刀具的运动距离可能与刀具实际 运动距离不同。 这个误差可能是由于滚珠丝杠的螺距误差或机床轴的 变形和倾斜造成的。 它可能是线性的也可能是非线性的。 用基准测量 系统可以确定这些误差,例如用量块或激光测量仪。 通过对误差分析 可以确定需要哪种误差补偿:线性或非线性误差补偿。

W1000 提供对这些误差的补偿功能, 每个轴都可以用相应补偿进行编 程。

误差补偿仅限使用直线光栅尺。 $\left| \right|$ 

# 线性误差补偿

如果对比标准测量值显示全长上的误差为线性误差,可以用线性误差 补偿方法。线性误差可以通过计算得出的修正系数进行补偿。

计算线性误差补偿量的公式为:

修正系数 LEC = (S ? M) x  $10^6$  ppm 其中:

S 用基准测量的长度

M 用轴上设备测量的长度

# 举例:

II - 1 系统设置

 $\overline{a}$ 

 $\overline{1}$ 

 $\Box$ 

系统设置

如果所用的标准长度为 500 mm, X 轴的测量长度为 499.95, 那么 X 轴 的 LEC 为 100 ppm (百万分之一)。

LEC = (500 ? 499.95) x 10<sup>6</sup> ppm = 100 ppm(圆整至最接近整数)。

- 一旦确定了修正系数,将其直接输入到编码器的误差信息中。按下 类型软键,选择线性 误差补偿。
- ▶ 用 ppm 为单位输入误差补偿系数, 按下 ENTER 键。

# 自动补偿线性误差:

用量块可以自动计算修正系数。 按下自动计算软键。 在"标准"字 段中,输入标准长度和刀具偏差值(刀具或找边器直径),如为同方 向测量不需要输入偏差值。

如用找边器测量标准量块,触碰量块一端。 在 "被测"字段显示为 0。 移到第二边,触碰量块另一端。 测量值加刀具偏差值显示在该字 段中。

如用刀具测量标准量块,触碰量块一端并按下获取。 在"被测"字 段显示为 0。 移到第二边,触碰量块另一端。 按下获取软键。 测量 值加刀具偏差值显示在该字段中。

D:1| T:1 |F: 0.0| 0:00|英寸| 绝对| ➡ |

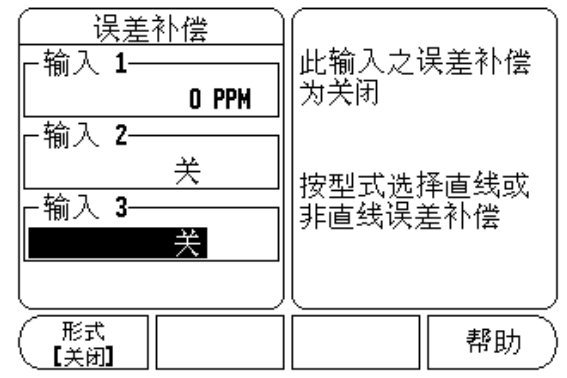

"系数"字段显示基于测量值和标准值计算的修正系数。

按下 ENTER 键退出窗体并将计算系数传送到误差补偿窗体中或按下 C 键不传送该系数退出。

### 非线性误差补偿

如果与测量基准的比较结果显示为偏差起伏变化,应使用非线性误差 补偿。 计算所需的修正量并将其输入在表中。 W1000 支持每个轴可 以有 200 个修正点。 输入的两相邻修正值之间的误差值用线性插补法 计算。

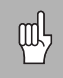

非线性误差补偿仅限于带参考点的光栅尺。 如果定义了非 线性误差补偿,执行参考点回零前任何误差补偿不起作 用。

# 启动非线性误差补偿表

- 按下类型软键选择 "非线性"。
- 要启动新非线性误差补偿表,先按下编辑表软键。
- 从起点开始,所有修正点(最多 200 个)等间距排列。 输入各修正 点间的距离。 按下向下箭头键。
- 输入表的起点。 起点为自光栅尺参考点的距离。 如果距离未知, 移至起点位置并按下获取位置软键。按下 ENTER。

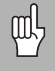

按下 ENTER 保存间距和起点信息。

### 配置补偿表

- 按下编辑表软键,查看表中内容。
- 用向上或向下键或数字键将光标移至要添加或修改修正点位置处。 按下 ENTER。
- ▶ 输入该点的已知误差。按下 ENTER。
- ▶ 输入完成后, 按下 C 键, 退出表并返回"误差补偿"窗体。

### 读图

II - 1 系统设置

 $\overline{\phantom{0}}$  $\mathbf{I}$  $\Box$ 

系统设置

误差补偿表可用表或图形方式查看。 图形方式还能显示误差与测量值 间的对应关系图。 图形采用固定比例。 光标在窗体中移动时,图中点 的位置用竖线表示。

# 查看补偿表

按下编辑表软键。

要切换显示表和图,按下查看软键。

按下向上或向下箭头键或用数字键将光标在表中移动。

通过串口可以将误差补偿表数据保存在 PC 计算机上或由 PC 计算机读 取这些数据。

### 自动补偿非线性误差

用量块可以自动计算修正系数。 为选择自动计算功能,将光标移到 "间距"处并按下 ENTER。 按下手动 / 自动软键选择 "间距"字段处 显示的自动。 将光标移到表 (000-199) 内任何单元格处并按下 ENTER。

在 "标准"字段中,输入标准长度和刀具偏差值 (刀具或找边器直 径),如为同方向测量不需要输入偏差值。
如用找边器测量标准量块,触碰量块一端。 在 "被测"字段显示为 0。 移到第二边,触碰量块另一端。 测量值加刀具偏差值显示在该字 段中。

如用刀具测量标准量块,触碰量块一端并按下 "获取"。 在 "被测" 字段显示为 0。 移到第二边,触碰量块另一端。 按下获取软键。 测 量值加刀具偏差值显示在该字段中。

"系数"字段显示基于测量值和标准值计算的修正系数。

按下 ENTER 键退出窗体并用新间距的信息更新表或按下 C 键不传送该 系数退出。

### 导出当前补偿表

- 按下编辑表软键。
- 按下导入 / 导出软键。
- 按下导出表软键。

#### 导入新补偿表

- 按下编辑表软键。
- 按下导入 / 导出软键。
- <span id="page-72-0"></span>按下导入表软键。

# 反向间隙补偿

旋转编码器与滚珠丝杠一起使用时,由于滚珠丝杠副上存在间隙,因 此工作台旋转方向改变时可能导致位置显示误差。 这种间隙被称为反 向间隙。如果将滚珠丝杠存在的反向间隙量输入到 "反向间隙补偿" 中,可以补偿这种误差。 参见右侧显示页面。

如果旋转编码器位于工作台前 (显示值大于工作台真实位置),它被 称为正反向间隙,并应输入误差的正值。

无反向间隙补偿为 0.000。

### D:1| T:1 |F: 0.0| 0:00|英寸| 绝对| ▄ |

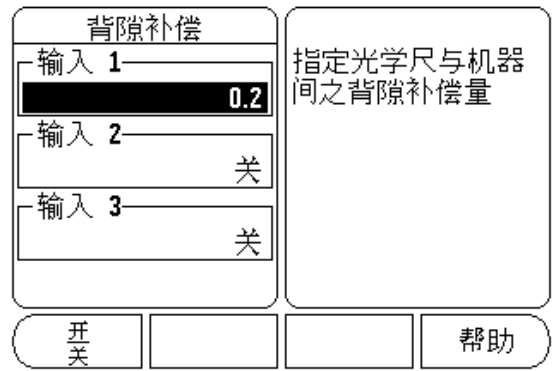

# 串口

II - 1 系统设置

 $\overline{\phantom{0}}$ 

 $\perp$ 

 $\Box$ 

系统设置

打印机和计算机可以连接到串口上。 "任务设置"和 "系统设置" 参数可被发给打印机或计算机。 可以接收计算机的遥控指令、遥控键 值、任务设置参数和系统设置参数。

- ▶ 用软键将"波特率"字段的传输速度设置为 300, 600, 1 200, 2 400,9 600,19 200,38 400,57 600 或 115 200。
- 极性可被设置为无,偶或奇,用减小或加大软键。
- ▶ 用所提供的软键可将"格式"字段中的"数据位"设置为 7 或 8。
- ▶ 用软键可将"停止位"字段设置为 1 或 2。
- ▶ 如果外部设备需要用换行指令执行回车指令, 将"换行"字段设置 为是。
- 输出的结尾符为回车个数,即测量值输出结束时发出的回车个数。 输出结尾符默认为 0 个,但可用数字键盘将其设置为一个正整数(0  $-9$ ).

串口设置值在断电后能够保留。 没有启动或停用串口的参数。 有关 电缆连接和针脚编号,参见"数据接口"部分。

### D:1| T:1 |F: 0.0| 0:00|英寸| 绝对| ▄ |

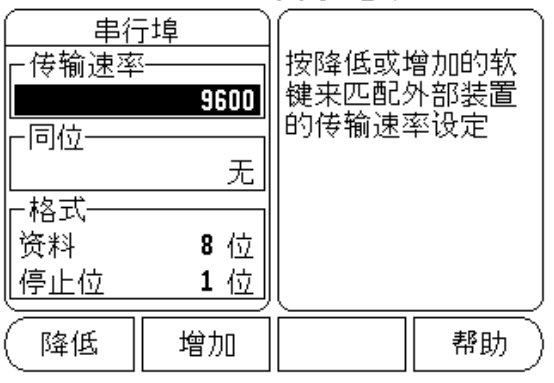

## <span id="page-73-0"></span>计数器设置

"计数器设置"功能使操作人员可以在用户应用中定义读出数据的参 数。 可选择铣削或车削应用。

在 "计数器设置"选项窗体中有一个工厂默认值软键。 按下该软键, 配置参数 (取决于铣削或车削状态)将恢复为工厂默认值。 选择是使 参数恢复为工厂默认值,选择否取消设置,返回要求的上个菜单页。

"轴数"字段用于设置所需轴数。 显示 1、2 或 3 软键,用于选择 1、 2 或 3 个轴。

D:1| T:1|F: 0.0| 0:00|英寸| 绝对| ||

| 计数器设定<br>应用          | 设定应用为铣床或<br>车床                 |    |
|----------------------|--------------------------------|----|
| 轴数<br>4<br>位置唤回<br>关 | 按原厂默认值会重<br>置所有参数到出「<br>的默认值设定 |    |
| 铣床<br>车床/磨床<br>默认值   |                                | 帮助 |

"位置调用"功能启动后,它将保存上次关机时各轴的位置值并在下 次开机时再次显示这些位置值。

吗

<span id="page-74-0"></span>在关机状态下,轴的移动信息均不保存。只要关闭了电 源,建议开机后通过执行"参考点回零"操作重新建立工 件原点。 .

# <span id="page-74-1"></span>诊断

"诊断"功能用于测试键盘、找边器。

### 键盘测试

显示屏显示一个键盘图形,按下和松开按键时,它有显示。

- 按下各硬键和软键进行测试。 按下各键时其前显示一个点,用于表 示工作正常。
- ▶ 按下两次 C 键退出键盘测试。

### 找边器测试

 为测试找边器,使找边器触碰零件。 显示屏在所有找边器的上方显 5.3.2.3.3.2.1.1.2.2.1.1.2.2.1.1.1.2.2.1.1.2.2.1.1.1.2.2.1.1.1.2.2.1.1.1.2.2.1.1.<br>示\*。 基地型找边器符号在左侧,电子找边器符号在右侧。

#### 显示测试

▶ 为测试显示器, 按下 ENTER 键循环显示每种颜色。

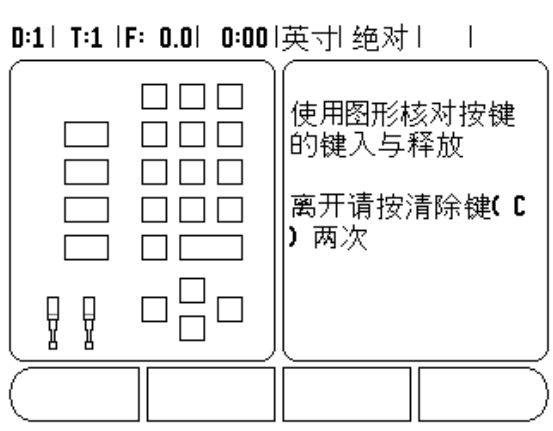

# II - 2 RS-232C 串口通信

# 串口

RS-232-C/V.24 串口位于后面板。 串口可连接以下设备:

有串行数据接口的打印机

■有串行数据接口的 PC 计算机

为支持数据传输操作,系统提供导入 / 导出软键。 [See " 导入 / 导出](#page-23-0) [" on page 10.](#page-23-0)

为在 W1000 和个人计算机间进行数据导入和导出, 可在 PC 计算机上运 行超级终端这样的通用终端通信软件。 这个软件可以处理串口数据线 发送或接收数据。 W1000 和 PC 计算机间传输的全部数据均采用 ASCII 文本格式。

要将 W1000 中数据导出到 PC 计算机中, PC 计算机必须先作好接受数 据将其保存至文件中的准备。 设置终端通信程序接收 COM 端口到 PC 机文件的 ASCII 码文本数据。 PC 计算机作好接收数据准备后, 按下 W1000 的导入 / 导出软键开始传输数据。

为将 PC 计算机数据导入到 W1000 中, W1000 必须先作好接收数据的准 备。

- 按下 W1000 的导入 / 导出软键。
- ▶ W1000 准备就绪后, 设置 PC 计算机的终端通信程序, 用 ASCII 文本格 式发送所需文件。

吧

W1000 不支持 Kermit 或 Xmodem 通信协议。

# II - 3 系统安装和电气连接

# 系统安装

数显装置可固定在倾斜 / 摆动架上: [See " 数显装置尺寸 " on page](#page-84-0)  [71](#page-84-0).

## <span id="page-76-0"></span>电气要求

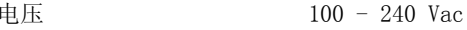

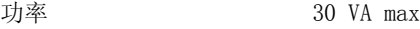

频率  $50/60$  Hz  $(+/- 3$ Hz)

保险丝,630 mA/250 Vac,5 mm x 20 mm, Slo-Blo(保险丝串联在零 线上)

## <span id="page-76-3"></span>环境

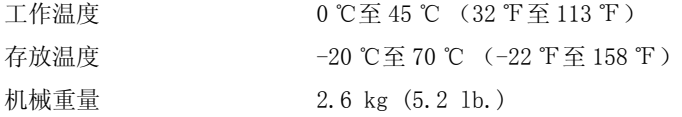

# <span id="page-76-1"></span>防护性接地 (地线)

Ţ

必须将防护性接线端子连接到机床地线的星形点处,参见 右图。

### <span id="page-76-2"></span>预防性维护

无需任何预防性维护。如需清洁,用日用无棉絮布轻轻擦拭。

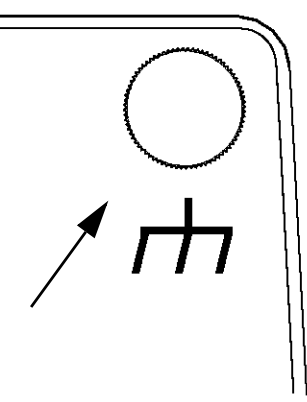

# II - 4 I/O 连接

编码器插入 1、2、3 号输入接头。

电子找边器针脚编号

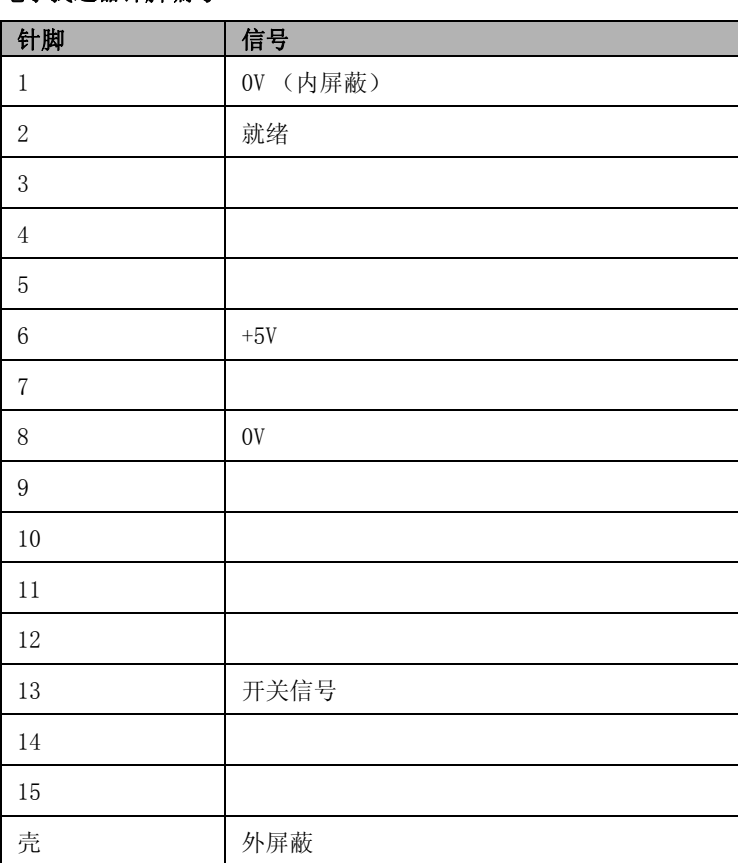

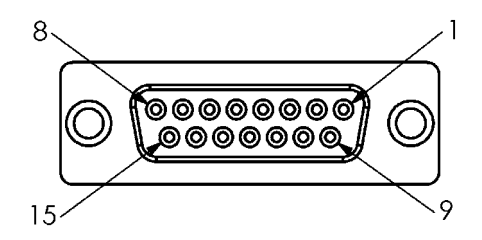

Fig. I.1 找边器的 15 针输入接口

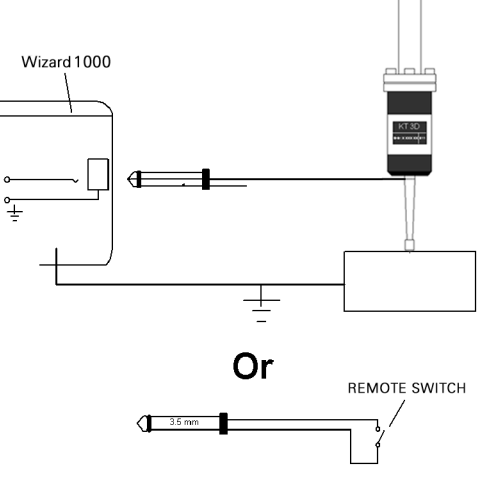

Fig. I.2 基地型找边器 / 遥控开关

串口通信电缆的连线与连接的设备有关 (参见外部设备技术手册)。

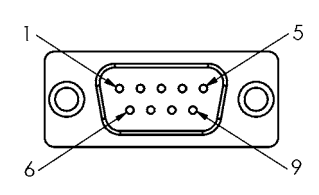

Fig. I.3 RS-232-C/V.24 数据接口的针脚编号

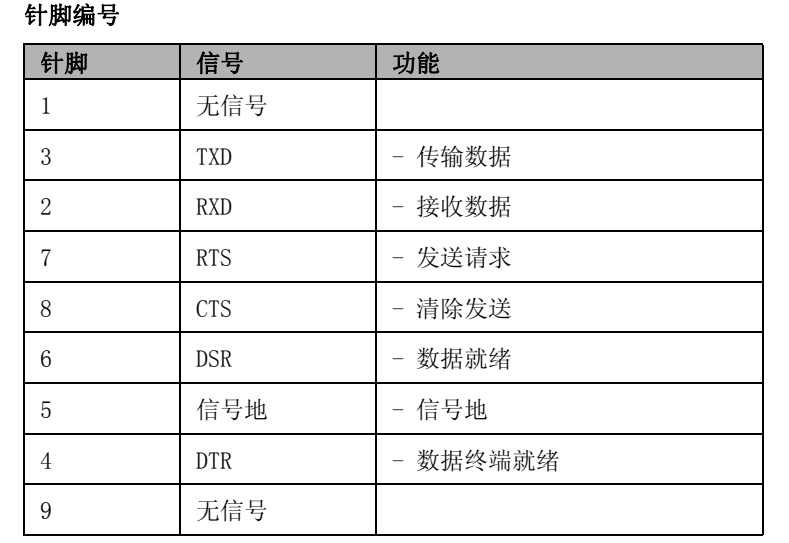

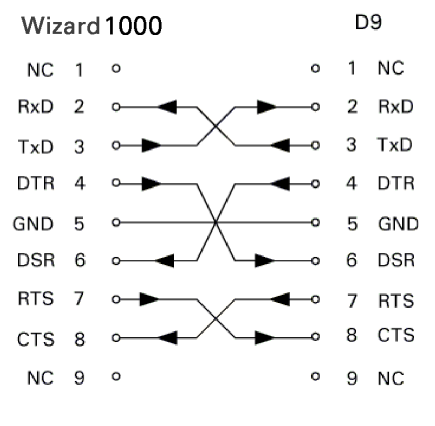

Fig. I.4 有握手信号串口的针脚连接

# 信号

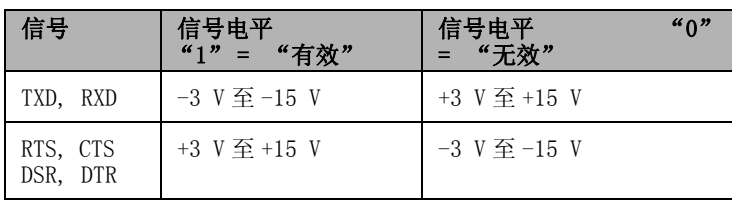

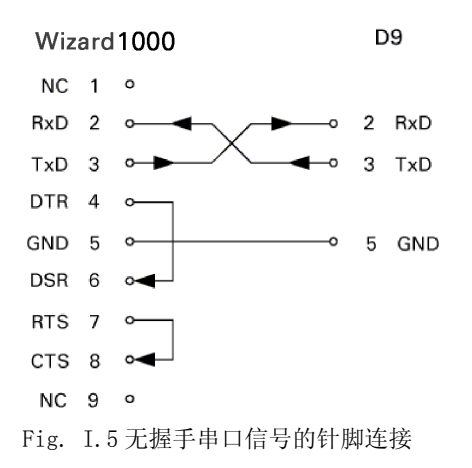

# <span id="page-79-0"></span>II - 5 遥控开关数据输出

用遥控开关 (悬挂的或脚踏)或 Ctrl B (通过串口)可传输当前显示 值,用"实际值"或用"待移动距离"(取决于当前选择的状态)。

# 用外部信号输出数据

## 例 1: 线性轴,半径显示为 X = + 41.29 mm

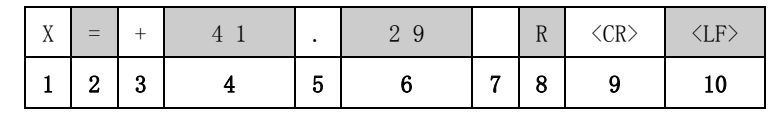

- 1 坐标轴
	- 2 等号
	- 3 +/- 号
	- 4 小数点前 2 至 7 位
	- 5 小数点
	- $6$  小数点后 1 至 6 位
	- 7 单位: 空格代表"mm", """代表英寸
	- 8 绝对尺寸显示:

R 代表半径,D 代表直径 "待移动距离"显示: r 代表半径,d 代表直径

- 9 回车
- 10 空行 (换行)

### 例 2: 旋转轴用小数度显示 C = + 1260.0000°

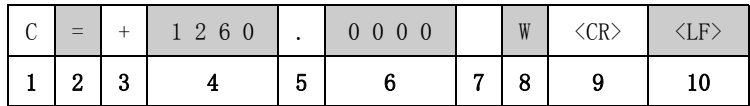

- 1 坐标轴
- 2 等号
- 3  $+/-$
- 4 小数点前 4 至 8 位
- 5 小数点
- $6$  小数点后 0 至 4 位
- 7 空格
- 8 W 代表角度 ("待移动距离"显示: w)
- 9 回车
- 10 空行 (换行)

### 例 3: 旋转轴用度 / 分 / 秒显示 C = + 360° 23' 45"

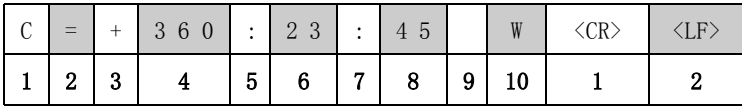

- 1 坐标轴
- 2 等号
- 3 +/- 号
- 4 3 至 8 位为度
- 5 冒号
- $60 9 2 2$ 位为分
- 7 冒号
- 8 0 至 2 位为秒
- 9 空格
- 10 W 代表角度 ("待移动距离"显示: w
- 11 回车

II - 5 遥控开关数据输出

<u>က</u>  $\mathbf{1}$  $\Box$ 

遥控开关数据输出

12 空行 (换行)

### 用找边器输出数据

以下三个例子中,从找边器的开关信号开始输出测量值 "任务设 置"的"测量值输出"参数可以启动或停用打印功能。这里介绍的是 从选定轴传输信息。

# 例 4: 探测功能,边 Y = -3674.4498 mm

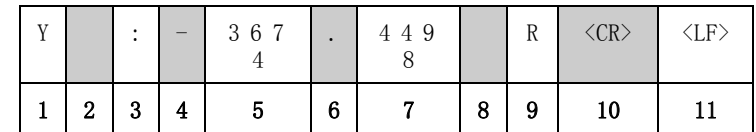

- 1 坐标轴
- 2 (2)个空格
- 3 冒号
- 4 +/- 号或空格
- 5 小数点前 2 至 7 位
- 6 小数点
- 7 小数点后 1 至 6 位
- 8 单位: 空格代表"mm", """代表英寸
- 9 R 代表半径, D 代表直径
- 10 回车
- 11 空行 (换行)

### 例 5: 探测功能,中心线

X 轴的中心线坐标,CLX = + 3476.9963 mm (Center Line X axis 代表 中心线 X 轴 )。

探测边间距离,DST = 2853.0012 mm (Distance 代表距离)

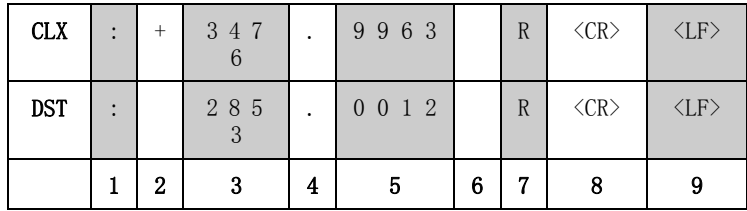

- 1 冒号
- 2 +/- 号或空格
- 3 小数点前 2 至 7 位
- 4 小数点
- $5 \sqrt{3}$ 点后 1 至 6 位
- 6 单位: 空格代表"mm", """代表英寸
- 7 R 代表半径,D 代表直径
- 8 回车
- 9 空行 (换行)

### 例 6: 探测功能,圆心

第 1 个圆心点坐标,例如 CCX = -1616.3429 ㎜,第 2 个圆心坐标,例 如 CCY = +4362.9876 mm, (Circle Center X axis 为 X 轴圆心坐标; Circle Center Y axis 为 Y 轴圆心坐标;坐标取决于加工面)

圆直径 DIA = 1250.0500 mm

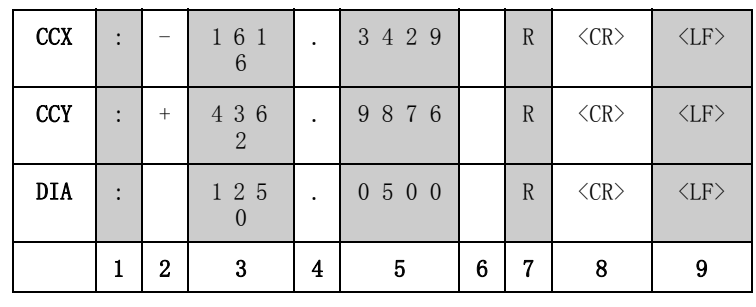

1 冒号

- 2 +/- 号或空格
- 3 小数点前 2 至 7 位
- 4 小数点
- $5 -$  小数点后  $1 \leq 6$  位
- 6 单位: 空格代表"mm", """代表英寸
- 7 R 代表半径,D 代表直径
- 8 回车
- 9 空行 (换行)

# <span id="page-84-1"></span><span id="page-84-0"></span>数显装置尺寸

尺寸单位, inches/mm

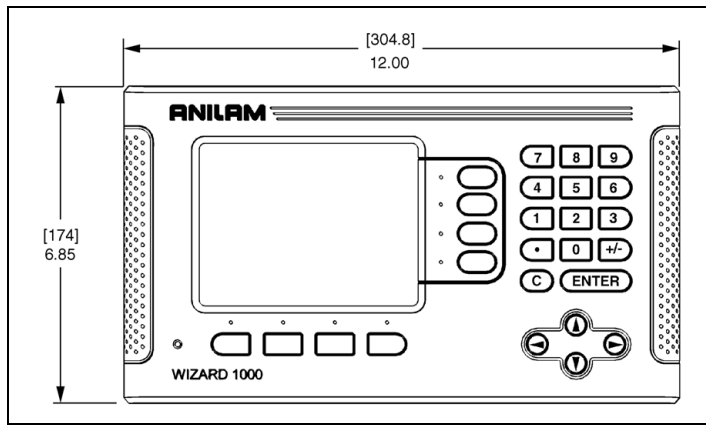

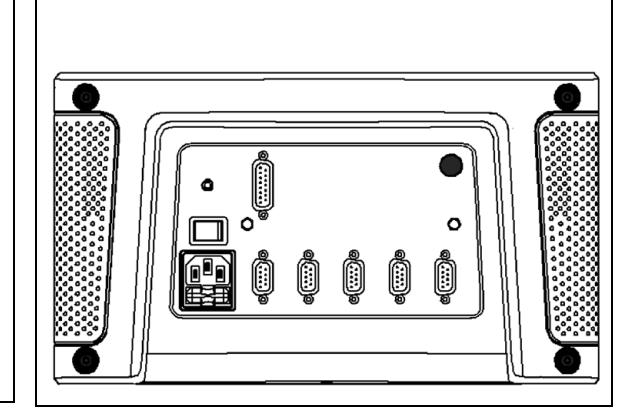

后视图

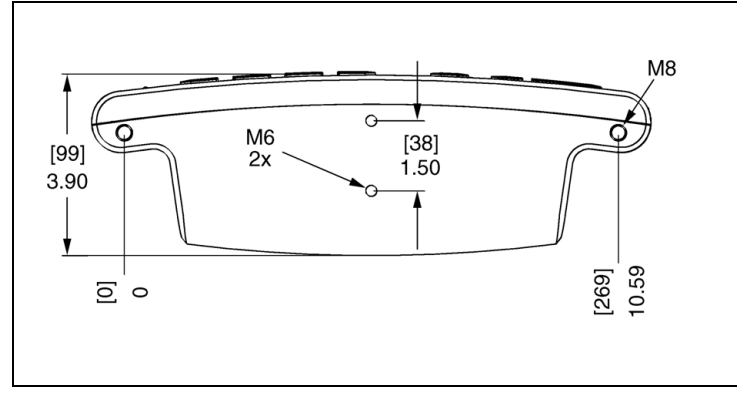

仰视图及尺寸

前视图及尺寸

 $II - 6 R<sup>+</sup>$ 

72

#### Symbols

"启用参考点"软键 [3](#page-16-0) "任务设置"参数 [4](#page-17-0) "设置 / 置零"软键 [11](#page-24-0) "原点"软键 (铣削) [14](#page-27-0) "停用参考点"软键 [3](#page-16-1) 半径 / 直径 [39](#page-52-0) 编码器设置 [53](#page-66-0) 测量值输出 [6,](#page-19-0) [66](#page-79-0) 参考点标记 [1](#page-14-0) 操作模式 [2](#page-15-0) 尺寸单位, 设置 [4](#page-17-1) 刀具表 [12](#page-25-0) 刀具表 (车削) [34](#page-47-0) 刀具软键 [12](#page-25-1) 调用刀具表中刀具 (车削) [36](#page-49-0) 调用位置 [61](#page-74-0) 电气要求 [63](#page-76-0) 导入 / 导出 (设置) [10](#page-23-1) 反向间隙补偿 [59](#page-72-0) 接地 [63](#page-76-1) 接近零位报警 [6](#page-19-1) 面板调整 [10](#page-23-2) 屏幕布局 [1](#page-14-1) 启用 / 停用参考点功能 [3](#page-16-2) 倾斜补偿 [7](#page-20-0) 倾斜面和圆弧铣削 [27](#page-40-0) 软键字符 [1](#page-14-2) 任务时钟 [6](#page-19-2) 设置刀具补偿量 [34](#page-47-1) 实际值 / 待移动距离软键 [2](#page-15-1) 矢量 [40](#page-53-0) 视图设置 [8](#page-21-0) 数显装置尺寸 [71](#page-84-1) 遥控开关 [8](#page-21-1) 语言 (设置) [10](#page-23-3) 预防性维护 [63](#page-76-2) 预设点 [17](#page-30-0) 原点软键 (车削) [36](#page-49-1) 圆弧和直线阵列 [20](#page-33-0) 圆弧铣削 [30](#page-43-0) 增量距离预设点 [19](#page-32-0) 找边器 (仅限铣削应用) [5](#page-18-0) 诊断 [61](#page-74-1)

直径轴 (铣削) [5](#page-18-1) 轴符 [1](#page-14-3) 状态栏 [6](#page-19-3) 锥度计算器 [38](#page-51-0) 自动非线性误差 [58](#page-71-0)

### Numerics

1/2 软键 [20](#page-33-1)

#### A

环境要求 [63](#page-76-3) 探测功能 [14](#page-27-1) 镜像 [5](#page-18-2) 绝对值 [2](#page-15-2) 绝对距离预设点 [17](#page-30-1) 缩放系数 [4](#page-17-2)

### $\Omega$

计数器设置 [60](#page-73-0) 系统设置参数 [53](#page-66-1) 显示配置 [55](#page-68-0) 显示区 [1](#page-14-4) 无参考点软键 [3](#page-16-3) 线性误差补偿 [56](#page-69-0) 误差补偿 [55](#page-68-1)

### Z

Z/W 轴连接 [32](#page-45-0) Z 轴连接 [40](#page-53-1)

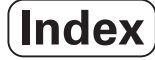

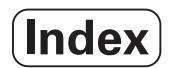

**Acu-Rite** 公司 是一家具有 **ISO 9001** 认证的

Visit Us At. **ANILAM** w.anilam

 $C<sub>f</sub>$ 

Acu-Rite 公司 One Precision Way Jamestown, NY 14701

Ve 00<br>658633-Z0 658633-Z0 8/08